# Oracle® Banking Corporate Lending Messaging System User Guide

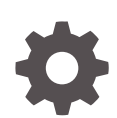

Release 14.7.3.0.0 F93803-01 February 2024

**ORACLE** 

Oracle Banking Corporate Lending Messaging System User Guide, Release 14.7.3.0.0

F93803-01

Copyright © 2000, 2024, Oracle and/or its affiliates.

This software and related documentation are provided under a license agreement containing restrictions on use and disclosure and are protected by intellectual property laws. Except as expressly permitted in your license agreement or allowed by law, you may not use, copy, reproduce, translate, broadcast, modify, license, transmit, distribute, exhibit, perform, publish, or display any part, in any form, or by any means. Reverse engineering, disassembly, or decompilation of this software, unless required by law for interoperability, is prohibited.

The information contained herein is subject to change without notice and is not warranted to be error-free. If you find any errors, please report them to us in writing.

If this is software, software documentation, data (as defined in the Federal Acquisition Regulation), or related documentation that is delivered to the U.S. Government or anyone licensing it on behalf of the U.S. Government, then the following notice is applicable:

U.S. GOVERNMENT END USERS: Oracle programs (including any operating system, integrated software, any programs embedded, installed, or activated on delivered hardware, and modifications of such programs) and Oracle computer documentation or other Oracle data delivered to or accessed by U.S. Government end users are "commercial computer software," "commercial computer software documentation," or "limited rights data" pursuant to the applicable Federal Acquisition Regulation and agency-specific supplemental regulations. As such, the use, reproduction, duplication, release, display, disclosure, modification, preparation of derivative works, and/or adaptation of i) Oracle programs (including any operating system, integrated software, any programs embedded, installed, or activated on delivered hardware, and modifications of such programs), ii) Oracle computer documentation and/or iii) other Oracle data, is subject to the rights and limitations specified in the license contained in the applicable contract. The terms governing the U.S. Government's use of Oracle cloud services are defined by the applicable contract for such services. No other rights are granted to the U.S. Government.

This software or hardware is developed for general use in a variety of information management applications. It is not developed or intended for use in any inherently dangerous applications, including applications that may create a risk of personal injury. If you use this software or hardware in dangerous applications, then you shall be responsible to take all appropriate fail-safe, backup, redundancy, and other measures to ensure its safe use. Oracle Corporation and its affiliates disclaim any liability for any damages caused by use of this software or hardware in dangerous applications.

Oracle®, Java, MySQL, and NetSuite are registered trademarks of Oracle and/or its affiliates. Other names may be trademarks of their respective owners.

Intel and Intel Inside are trademarks or registered trademarks of Intel Corporation. All SPARC trademarks are used under license and are trademarks or registered trademarks of SPARC International, Inc. AMD, Epyc, and the AMD logo are trademarks or registered trademarks of Advanced Micro Devices. UNIX is a registered trademark of The Open Group.

This software or hardware and documentation may provide access to or information about content, products, and services from third parties. Oracle Corporation and its affiliates are not responsible for and expressly disclaim all warranties of any kind with respect to third-party content, products, and services unless otherwise set forth in an applicable agreement between you and Oracle. Oracle Corporation and its affiliates will not be responsible for any loss, costs, or damages incurred due to your access to or use of third-party content, products, or services, except as set forth in an applicable agreement between you and Oracle.

For information about Oracle's commitment to accessibility, visit the Oracle Accessibility Program website at <http://www.oracle.com/pls/topic/lookup?ctx=acc&id=docacc>.

# **Contents**

### [Preface](#page-5-0)

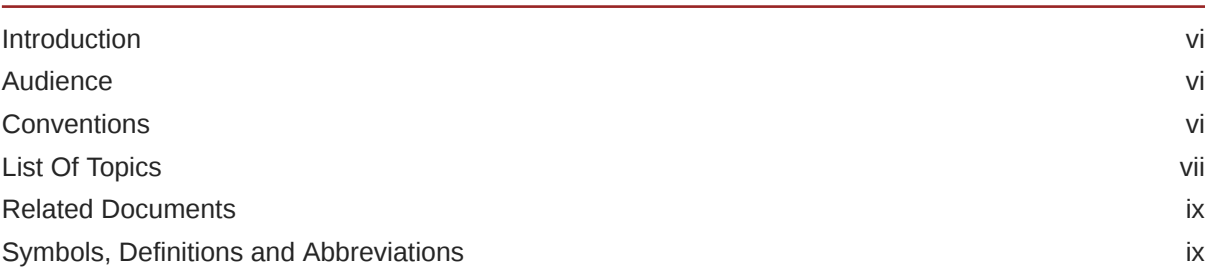

### 1 [Messaging System - An overview](#page-9-0)

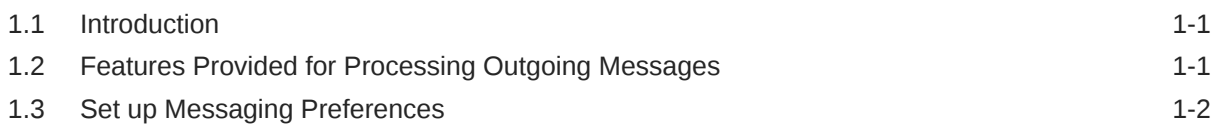

### 2 [Messaging Branch Preferences Preferences](#page-11-0)

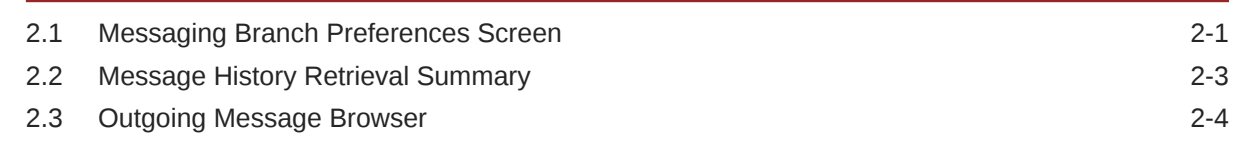

### 3 [Media Types Maintenance](#page-15-0)

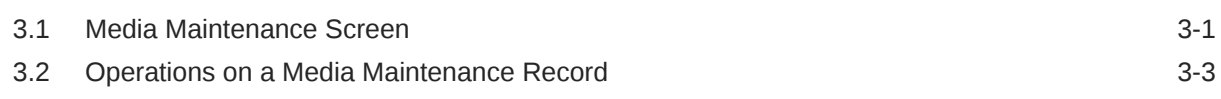

### 4 [Maintaining Addresses for a Customer](#page-19-0)

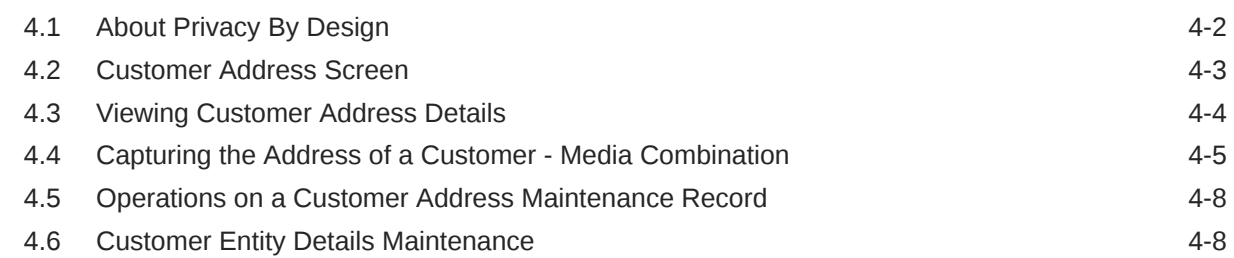

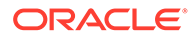

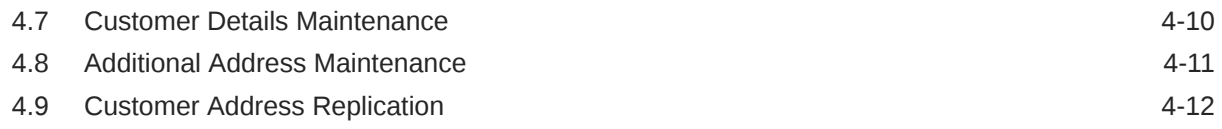

### 5 [Advice Formats Maintenance](#page-32-0)

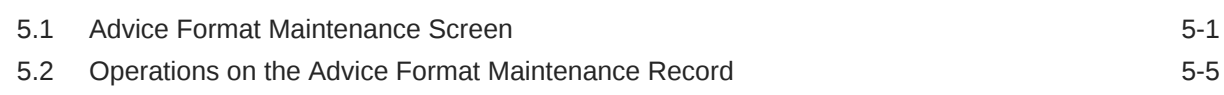

### 6 [Processing Outgoing Messages](#page-37-0)

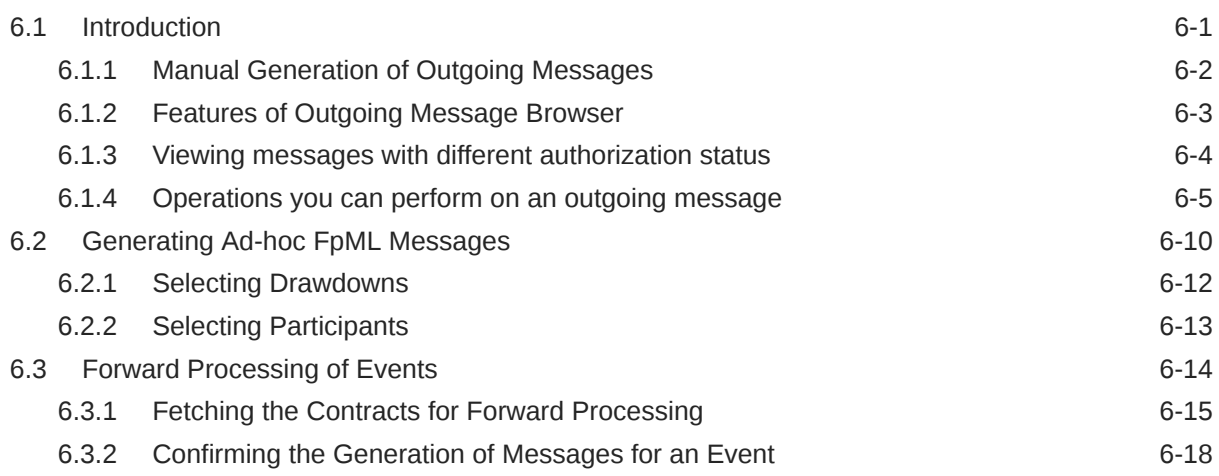

### 7 [Defining Free Format Messages](#page-57-0)

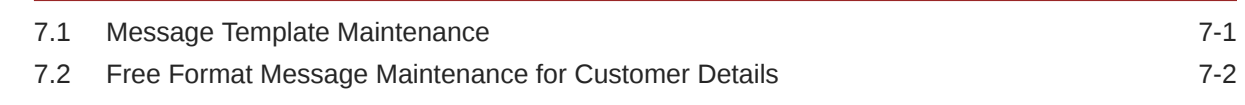

### 8 [Processing of MX Messages as per ISO 20022](#page-60-0)

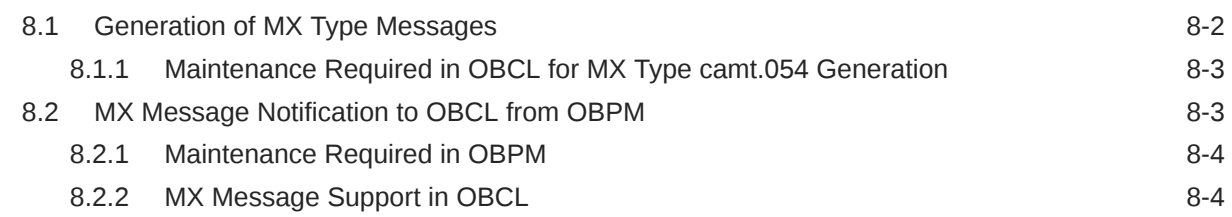

### 9 [Making Query](#page-64-0)

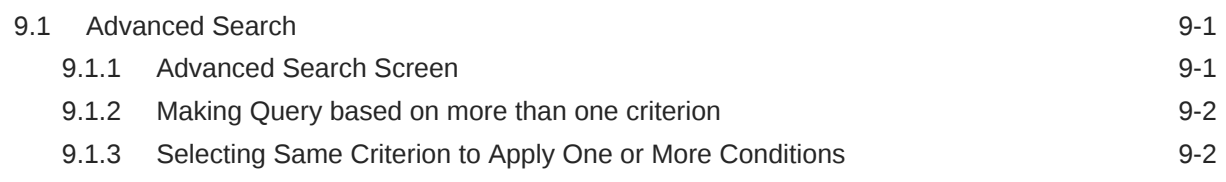

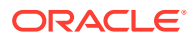

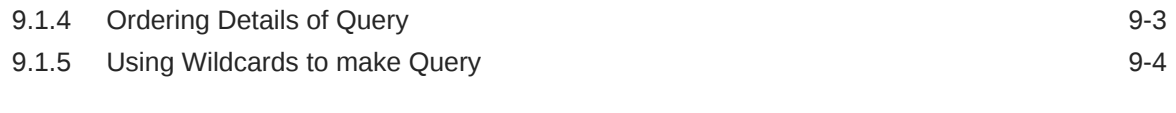

### [Index](#page-68-0)

# <span id="page-5-0"></span>Preface

This topic contains the following sub-topics:

- Introduction
- **Audience**
- Conventions
- [List Of Topics](#page-6-0)
- [Related Documents](#page-8-0)
- [Symbols, Definitions and Abbreviations](#page-8-0)

## **Introduction**

This manual is designed to help acquaint you with the Messaging System module of Oracle Lending.

In addition to this User Manual, you can find answers to specific features and procedures, in the Online Help. It can be invoked by choosing Help Contents from the Help Menu of the software. You can further obtain information about to a particular field by placing the cursor on the relevant field and striking the <F1> key on the keyboard.

# Audience

This manual is intended for the following User/User Roles

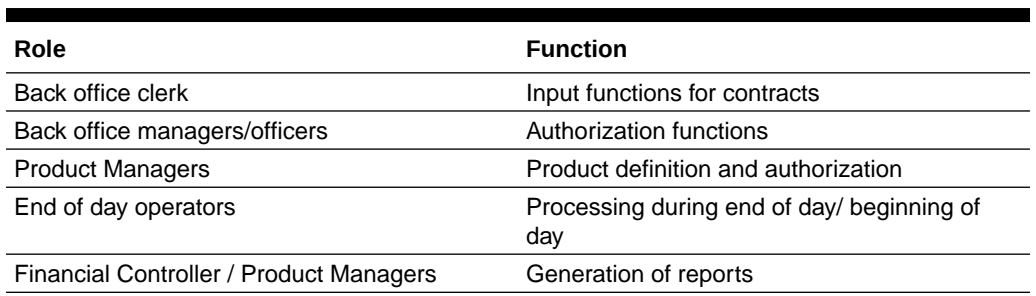

### **Table 1 Audience**

## **Conventions**

The following text conventions are used in this document:

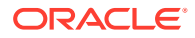

<span id="page-6-0"></span>**Table 2 Conventions and Meaning**

| l Convention | <b>Meaning</b>                                                                                                    |
|--------------|----------------------------------------------------------------------------------------------------|
| boldface     | Boldface type indicates graphical user interface elements associated<br>with an action, or terms defined in text or the glossary.         |
| italic       | Italic type indicates book titles, emphasis, or placeholder variables for<br>which you supply particular values.                          |
| monospace    | Monospace type indicates commands within a paragraph, URLs, code<br>in examples, text that appears on the screen, or text that you enter. |

# List Of Topics

This manual is organized into the following topics.

**Table 3 List Of Topics**

| <b>Topics</b>                            | <b>Description and Cross References</b>                                                                                                    |  |  |  |
|------------------------------------------|----------------------------------------------------------------------------------------------------|--|--|--|
| Preface                                  | Preface gives information on the intended<br>audience. It also lists the various chapters<br>covered in this User Manual.                                                                               |  |  |  |
| Messaging System - An overview           | It is a snapshot of the features that the module<br>provides. The topics which are part of Messaging<br>System - An overview are:                                                                       |  |  |  |
|                                          | 1.<br><b>Introduction</b>                                                                                                    |  |  |  |
|                                          | 2.<br><b>Features Provided for Processing Outgoing</b><br><b>Messages</b>                                                                                                    |  |  |  |
|                                          | 3.<br><b>Set up Messaging Preferences</b>                                                                                                    |  |  |  |
| Messaging Branch Preferences Maintenance | This topic specifies the messaging branch<br>preferences. The topics which are part of<br>Maintaining Messaging Branch Preferences are:                                                                 |  |  |  |
|                                          | <b>Messaging Branch Preferences Screen</b><br>1.                                                                                                    |  |  |  |
|                                          | 2.<br><b>Message History Retrieval Summary</b>                                                                                                    |  |  |  |
|                                          | 3.<br><b>Outgoing Message Browser</b>                                                                                                    |  |  |  |
| Media Types Maintenance                  | This topic discusses the procedure to maintain<br>details of the media through which messages can<br>be transmitted from and to your bank. The topics<br>which are part of Media Maintenance Types are: |  |  |  |
|                                          | $\mathbf{1}$ .<br><b>Media Maintenance Screen</b>                                                                                                    |  |  |  |
|                                          | 2.<br><b>Operations on a Media Maintenance Record</b>                                                                                                    |  |  |  |

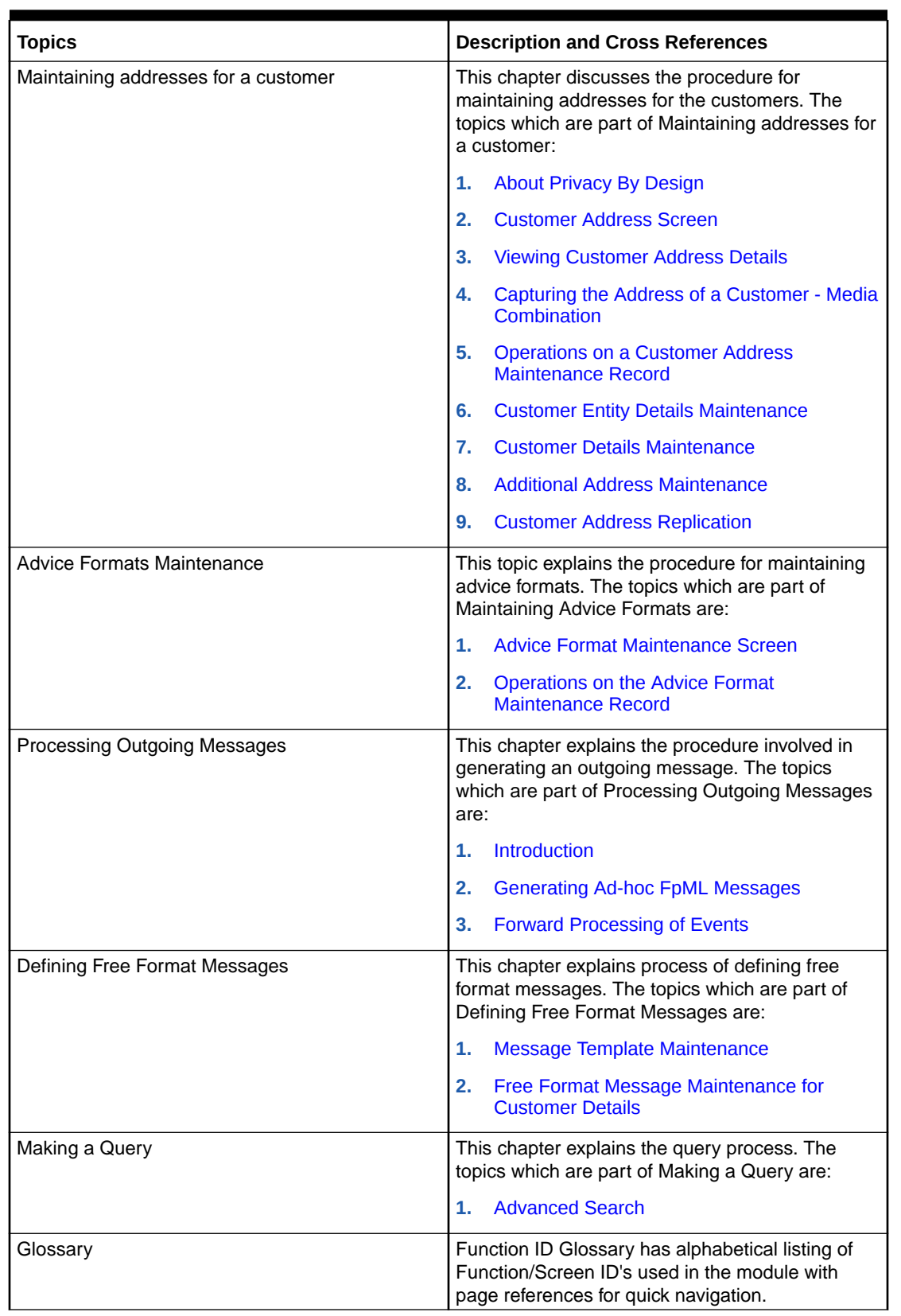

### **Table 3 (Cont.) List Of Topics**

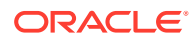

### <span id="page-8-0"></span>Related Documents

Along with this user manual you may also refer the following related manuals:

- *Core Services*
- *Core Entities*
- *Settlements*
- *User Defined Fields*

# Symbols, Definitions and Abbreviations

The following are some of the Symbols you are likely to find in the manual:

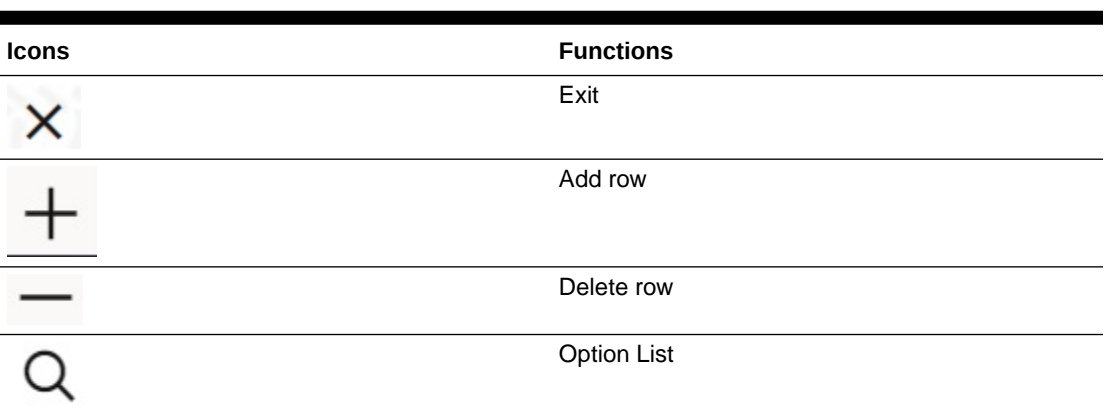

### **Table 4 Symbols**

The images used in the documentation are of illustration purpose and need to be used only for reference.

For more information, refer to *Accessibility User Manual*.

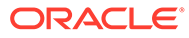

# <span id="page-9-0"></span>1 Messaging System - An overview

This topic contains following sub-topics:

- **Introduction**
- Features Provided for Processing Outgoing Messages
- **[Set up Messaging Preferences](#page-10-0)**

# 1.1 Introduction

The messaging module of Oracle Lending is designed to handle your outgoing and incoming messages. The module supports various types of media like Mail, S.W.I.F.T. While defining a product, you can indicate the messages that should be generated for the events that take place during the lifecycle of contracts involving the product. When the events for which a message should be generated occur, the message is automatically generated to the concerned party. The message is transmitted to the customer's address through the media that you have specified, and in the format and language that you maintain for the customer – message combination.

While entering the details of a contract you can choose to generate or suppress the message. You also have the option to prioritize the urgency with which a S.W.I.F.T. message should be generated.

# 1.2 Features Provided for Processing Outgoing Messages

In the case of outgoing messages, the module provides for the generation of messages using formats that you can define. By maintaining message formats you can ensure consistency across the branches of your bank. The module provides a host of features to enter or authorize testwords and to interface with media control systems to actually generate the message.

### **Several Customer Addresses for a Given Media**

With Oracle Lending multi branch set up, the customers of your bank can operate their accounts from several locations. Based on the convenience of your customers, you can send messages to locations of their choice.

Oracle Lending provides for the setting up of several addresses for a given customer - media combination.

In addition, you can also associate a language with an address. All messages sent to the address is expressed in the language that you indicate.

### **Free Format Messages**

In the course of your daily banking operations you may want to generate messages that are not automatically generated by the system or you may have to communicate a message that is very specific to a customer.

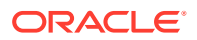

<span id="page-10-0"></span>In Oracle Lending, you can personalize a message by defining a free format message and linking it to a customer - address combination. Whenever the message is to be generated it bears the personalized format that you have defined.

### **MCS Maintenance**

Media Control System (MCS) needs to be configured. For more information, refer to the *Core Messaging System User Manual*.

# 1.3 Set up Messaging Preferences

You can specify messaging preferences which governs the workflow aspects of the messaging system module at your branch. You can indicate the following preferences:

- The number of days for which outgoing messages should be kept in the browser.
- Whether a testword is required for Telex messages.
- The activities on a message that require authorization.

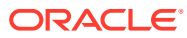

# <span id="page-11-0"></span>2 Messaging Branch Preferences Preferences

The messaging preferences that you indicate for your branch governs the workflow aspects of the messaging system module. You can specify messaging preferences for your branch in the **Messaging Branch Preferences** screen. In this screen you can indicate:

- The number of days for which outgoing messages should be kept in the browser
- Whether a test word is required for Telex messages and
- The activities on a message that require authorization

### **Note:**

You can specify preferences only for the branch from which you logged onto Oracle Lending.

This topic contains following sub-topics:

- **Messaging Branch Preferences Screen**
- [Message History Retrieval Summary](#page-13-0)
- [Outgoing Message Browser](#page-14-0)

## 2.1 Messaging Branch Preferences Screen

Specify the **User ID** and **Password**, and login to Homepage.

**1.** On the homepage, type **OLDPREFN** and click next arrow.

The **Messaging Branch Parameters Maintenance** screen is displayed.

### **Note:**

The fields which are marked in asterisk red are mandatory fields.

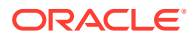

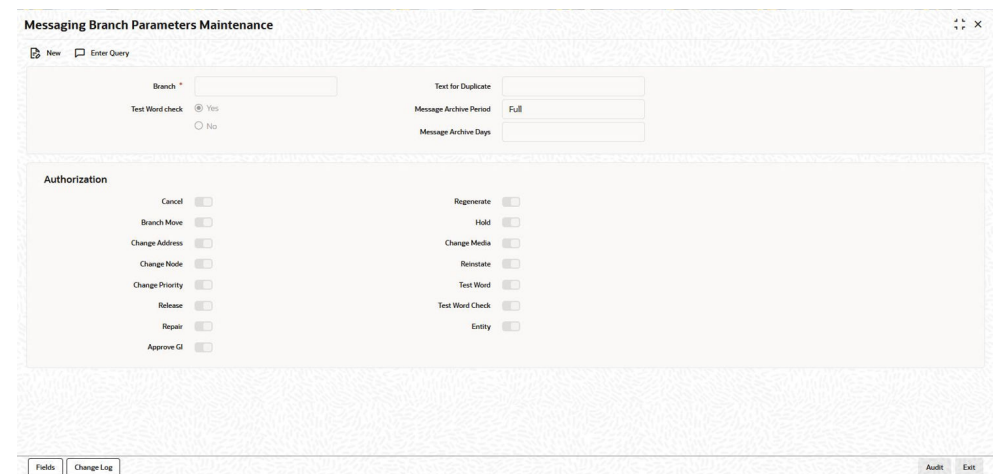

### **Figure 2-1 Messaging Branch Parameters Maintenance**

- **2.** If you are maintaining preferences for a new branch of your bank, click **New** from the Application Toolbar.
- **3.** If you are calling a branch preference record that has already been defined, double-click a record of your choice from summary screen. In the **Summary** screen, all the branch preference records that you have entered are displayed in a tabular form.
- **4.** You can enter below details in **Messaging Branch Parameters Maintenance** screen. For information on fields, refer to the field description table.

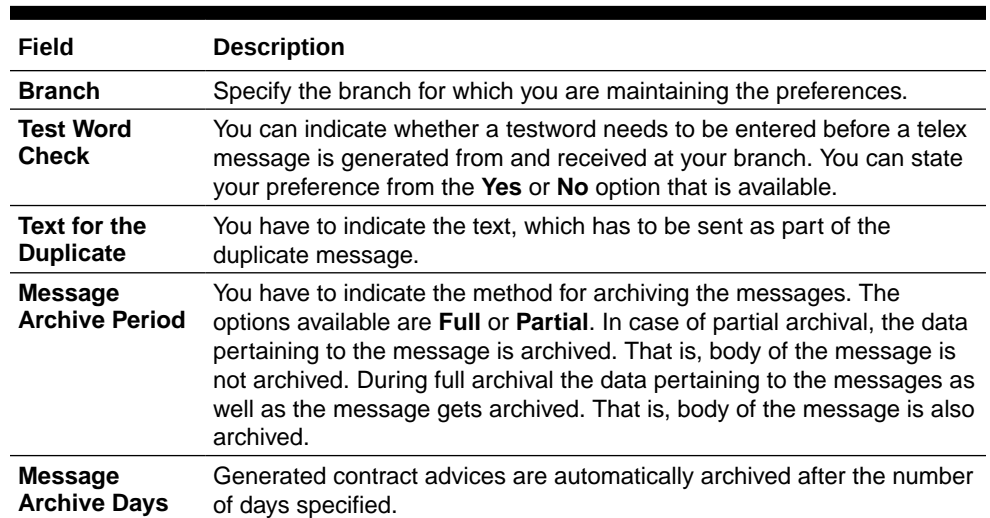

#### **Table 2-1 Messaging Branch Parameters Maintenance**

<span id="page-13-0"></span>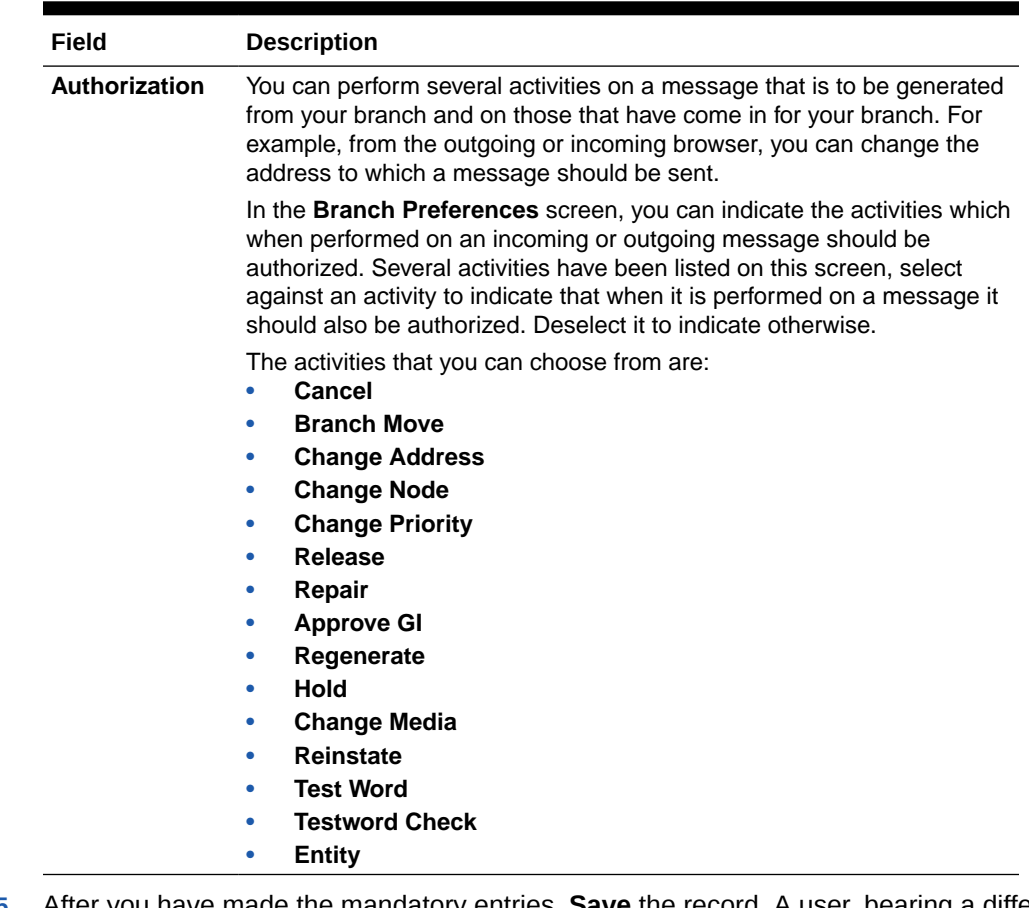

### **Table 2-1 (Cont.) Messaging Branch Parameters Maintenance**

**5.** After you have made the mandatory entries, **Save** the record. A user, bearing a different Login Id should authorize a branch preference record that you have created, before the End of day process (EOD) is run.

# 2.2 Message History Retrieval Summary

Archival is the process of storing old messages for future retrieval. You can specify the number of days for which an outgoing message should be kept in the **Outgoing Message Browser**. Advices which are in **Generated** status is automatically archived after the number of days that you specify.

Specify the **User ID** and **Password**, and login to Homepage.

**1.** On the homepage, type **OLSUNARC** and click next arrow.

The **Message History Retrieval Summary** screen is displayed.

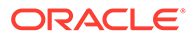

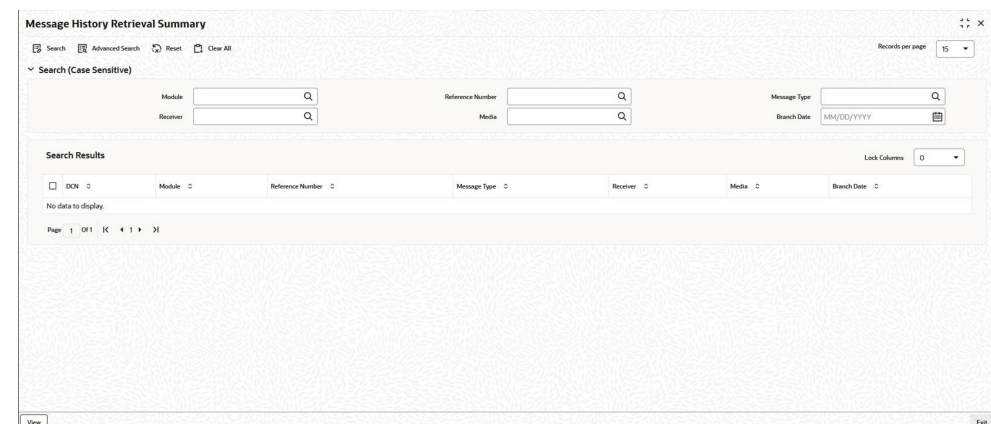

<span id="page-14-0"></span>**Figure 2-2 Message History Retrieval Summary**

**2.** You can view only archived messages from the **Message History Retrieval Summary** screen.

## 2.3 Outgoing Message Browser

Specify the **User ID** and **Password**, and login to Homepage.

**•** On the homepage, type **OLDOUTBR** and click next arrow.

The **Outgoing Message Browser** screen is displayed.

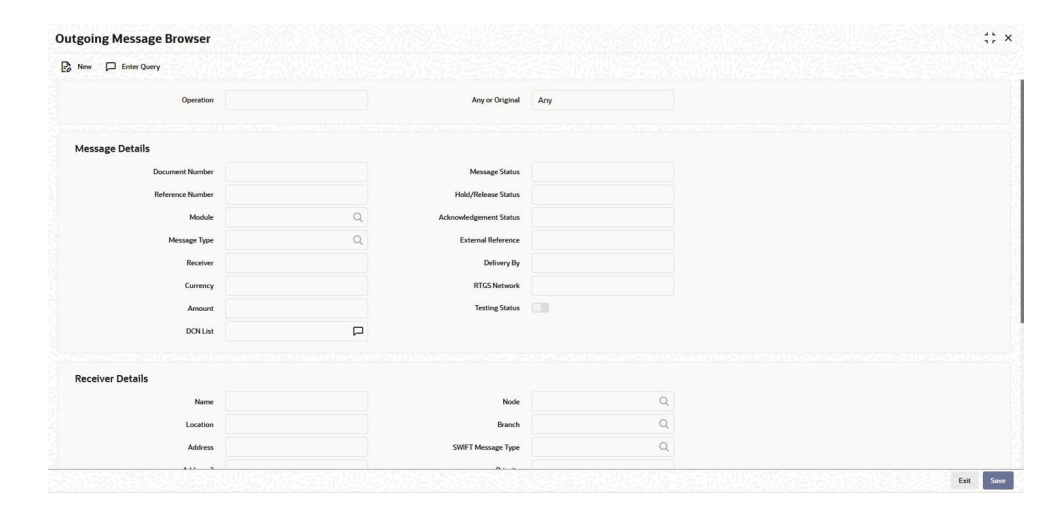

#### **Figure 2-3 Outgoing Message Browser**

# <span id="page-15-0"></span>3 Media Types Maintenance

Advices and messages are generated when the events in the life cycle of contracts involving the front-end modules of Oracle Lending take place. In this table you can maintain the media through which these advices and messages are to be generated.

The Media Maintenance file enables you to maintain details of the media through which messages can be transmitted from and to your bank. You are able to receive from or route a message only through the media that you maintained in this screen. These specifications can be made only at the main branch and are applicable to all the branches of your bank.

The **Messaging System** (MS) module supports various types of media. Besides standard media modes like Mail, Telex and S.W.I.F.T. you can also maintain, other media like CHIPS, Email or any other country or customer specific media.

This topic contains following sub-topics:

- Media Maintenance Screen
- [Operations on a Media Maintenance Record](#page-17-0)

### 3.1 Media Maintenance Screen

#### **To capture details of media maintenance Screen**

Specify the **User ID** and **Password**, and login to Homepage.

**1.** On the homepage, type **MSDMEDMT** and click next arrow.

The **Media Maintenance** screen is displayed.

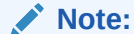

The fields which are marked in asterisk red are mandatory fields.

### **Figure 3-1 Media Maintenance**

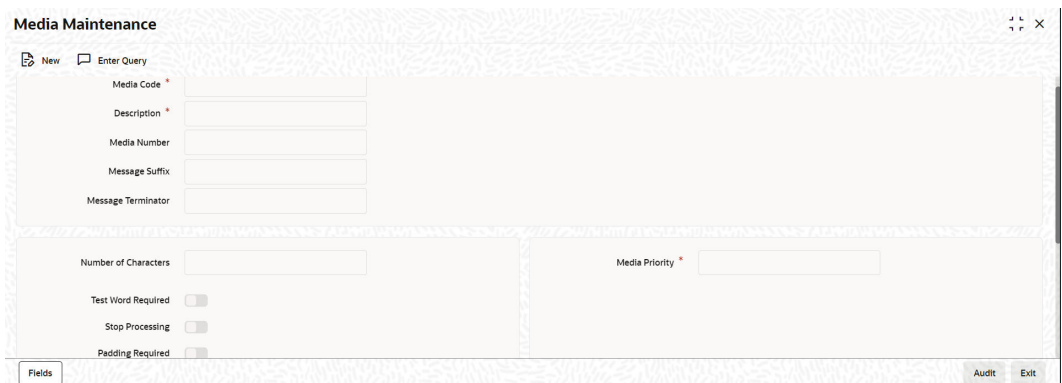

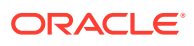

- **2.** Click **New** from the application tool bar to maintain details of a new media type. The **Media Maintenance** screen is displayed without any details.
- **3.** If you are calling a media maintenance record that has already been defined, double-click a record of your choice to open it from summary screen. In the **Summary** screen, all the media maintenance records that you have entered are displayed in a tabular form.
- **4.** In this screen you can maintain the following:
	- The media types that can be used to transmit messages from and to your bank.
	- The compatible media for the media type you are maintaining.
- **5.** The features of **Media Maintenance** screen are mentioned in below table. For information on fields, refer to the field description table.

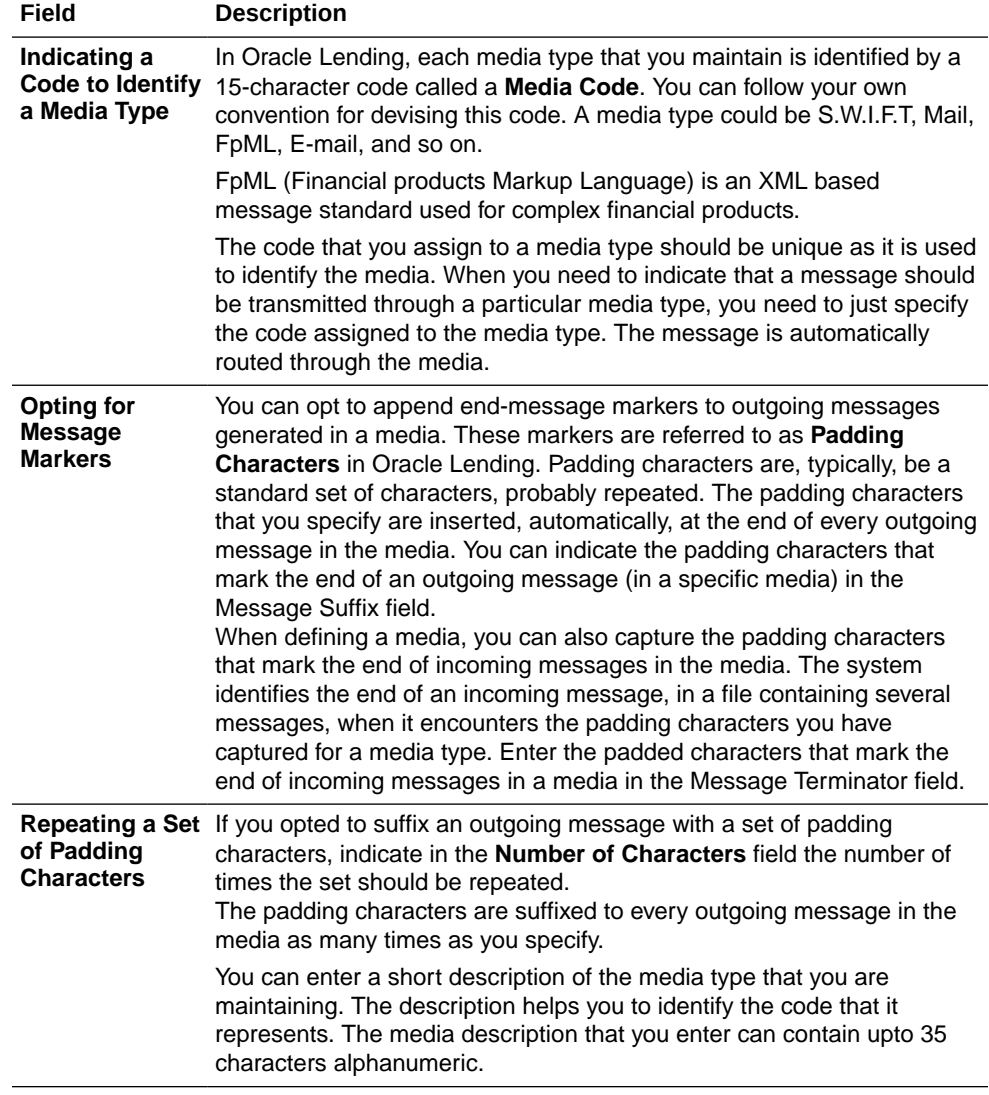

### **Table 3-1 Features of Media Maintenance Screen**

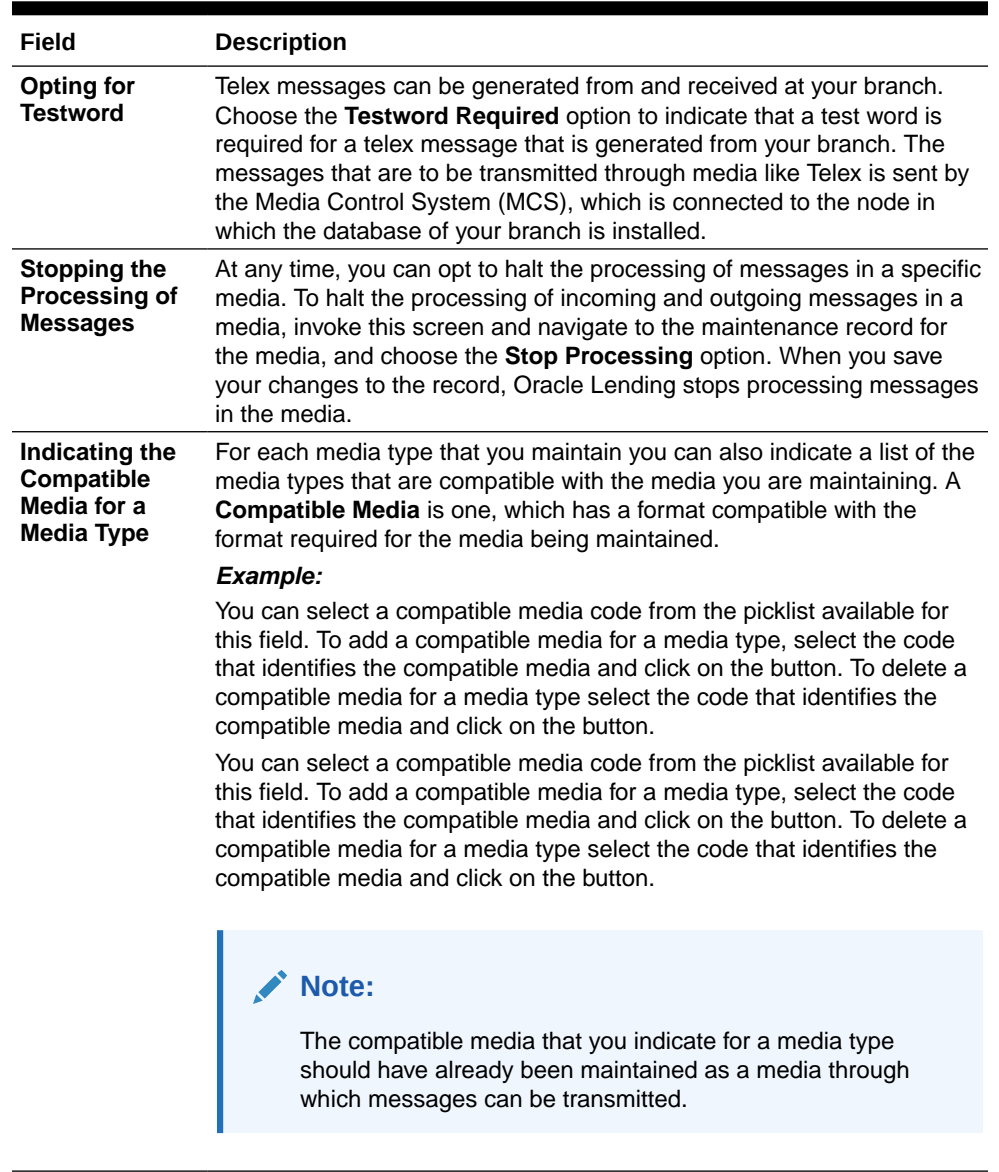

### <span id="page-17-0"></span>**Table 3-1 (Cont.) Features of Media Maintenance Screen**

**6.** After you have made the mandatory entries, **Save** the record. A media maintenance record that you have created should be authorized by a user, bearing a different Login Id, before the End of Day process is run. Click **Exit** or **Cancel** to return to the Application Browser.

### 3.2 Operations on a Media Maintenance Record

On an existing Media Maintenance record, you can perform any of the following operations (if any function under the Actions Menu is disabled, it means that the function is not allowed for the record):

- Amend the details of a record.
- Authorize the record.
- Copy the details of a record on to a new one.
- Close the record.

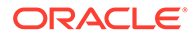

- Reopen the record.
- Print the details of a record.
- Delete the details of a record.

# Maintaining Addresses for a Customer

The messages and advices that are sent to the customers of your bank can be transmitted through the media types that you maintain in the **Media Maintenance** screen.

A customer of your bank can have several addresses for a given media. To distinguish between one address and another for the same media, you can capture one address for every **Location**. You can maintain addresses for the customers of your bank for different media in the **Customer Address Maintenance** screen. In this screen, you can:

- Specify the media through which a message should be transmitted to a customer.
- Specify the address (es) of a customer for each media type.
- Assign a unique location for each address.
- Specify the answer back code for a telex advice.
- Assign a Test word for the customer.
- Indicate the messages that should be sent to this address.
- Specify the entity (ies) to whom the advices should be sent.
- In addition, you can also specify the language in which messages should be sent to an address.

In addition, you can also associate a language with an address. All messages sent to the address are expressed in the language that you indicate. It is important to note that you can send a message to a customer only if you have maintained a format for the in a language.

### **Note:**

The addresses that you maintain for the customer in this screen are additional to the ones that you maintained for the customer in the Customer Information File (CIF) of the Core Services module of Oracle Lending.

This topic contains following sub-topics:

- [About Privacy By Design](#page-20-0)
- [Customer Address Screen](#page-21-0)
- [Viewing Customer Address Details](#page-22-0)
- [Capturing the Address of a Customer Media Combination](#page-23-0)
- [Operations on a Customer Address Maintenance Record](#page-26-0)
- [Customer Entity Details Maintenance](#page-26-0)
- [Customer Details Maintenance](#page-28-0)
- [Additional Address Maintenance](#page-29-0)
- [Customer Address Replication](#page-30-0)

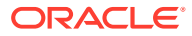

<span id="page-19-0"></span>4

# <span id="page-20-0"></span>4.1 About Privacy By Design

Oracle Banking Corporate Lending implements **Privacy By Design** by protecting PII (Personally Identifiable Information) data.

### • **Maintaining PII data**

If the data comes under the following categories for an individual user, then it is considered as PII data.

- Customer Name
- Customer Contact Information
- Demographic Information
- Financial Information
- Unique Identifiers

In Oracle Banking Corporate Lending, **Privacy By Design** is achieved by following methods.

• **Data Masking**

Oracle Banking Corporate Lending masks the PII (Personally Identifiable Information) data to protect the privacy of the customer.

### • **Right To Be Forgotten**

Oracle Banking Corporate Lending provides **Right to be Forgotten** PII data provision, if the customers are no longer associated with the bank. Once the customer is forgotten in the system, customer data is not available for any operation (including query/re open) in **Detail** screen as well as in the **Summary** screen.

### • **Granular Access**

Oracle Banking Corporate Lending provides granular access to PII data based on the access group restrictions maintained in the user definition. Each customer is mapped to the access group and each user is provided access to that group. Based on the access group, you can query, view, create, amend, re-open, and so on the customer information.

### *Example:*

For **USER1**, only **ACCGRP1** is mapped as **Allowed** in **Access Group Restriction**. In this case, **USER1** can create, modify, view, and query only the customers under access group **ACCGRP1**.However, **USER1** cannot create, modify, view or query the transactions for customers mapped to other access group.

For **USER2**, only **ACCGRP2** is mapped as **Disallowed** in **Access Group Restriction**. In this case, USER2 cannot create, modify, view, query for the customers under access group **ACCGRP2**. However, **USER2** can create, modify, view or query the transactions for customers mapped to other access group.

### • **Transparent Database Encryption**

It is required to encrypt sensitive application data on storage media completely transparent to the application itself. TDE encrypts data automatically when written to storage including backups, data dumps exports, and logs. Encrypted data is correspondingly decrypted when read from storage. Access controls that are enforced at the database and application layers remain in effect.

• **Data Portability**

<span id="page-21-0"></span>As part of **Privacy By Design**, data portability feature is available for the following summary screens.

- **OLSADMNT**
- **OLSCUENT**
- **OLSCUSAD**

# 4.2 Customer Address Screen

#### **To capture details of customer address maintenance screen**

Specify the **User ID** and **Password**, and login to Homepage.

**1.** On the homepage, type **OLDCUSAD** and click next arrow.

The **Customer Address Maintenance** screen is displayed.

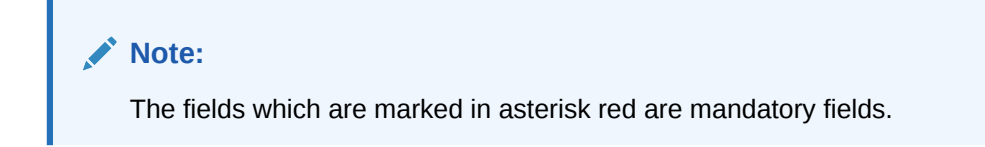

#### **Customer Address Maintenance**  $\frac{1}{2}$  x New D Enter Query  $\alpha$  $\circ$ Customer Number Media<sup>\*</sup>  $\alpha$ Location<sup>\*</sup> Entity Country  $\alpha$  $\alpha$ Language nd by Email  $\sim$  $\alpha$ Name Deliver By Name<sub>2</sub>  $\Box$  $\Box$  $\Box$  $\Box$  $\Box$ Zip Code  $+ - 1$ Fields | Change Log Audit Exit

**Figure 4-1 Customer Address Maintenance**

- **2.** Click the **New** button on the application toolbar to maintain a new address for a customer. The **Customer Address Maintenance** screen is displayed without any details.
- **3.** If you are calling a customer address record that has already been defined, double-click a record of your choice to open it summary screen. In the **Summary** screen, all the customer address records that you have entered are displayed in a tabular form

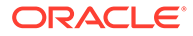

### <span id="page-22-0"></span>**Note:**

In case of data masking, if **PII Allowed** check box is not selected in **User Maintenance** screen (SMDUSRDF), then **Country**, **Name**, **Name2**, **Address**, **Address 2**, **Address 3**, **Address 4**, **Fax Number**, and **Zip Code** field values are masked.

In case of granular access, address maintained for allowed list of customers are allowed for view, query, modify, authorize, re-open, copy, delete, and so on based on the preferences selected in **Access Group Restriction** tab available in the **User Maintenance** screen.

In case of right to be forgotten, all the PII fields maintained for the customer address are anonymized once the customer is forgotten in the **Forget Customer Process** screen (STDCSFRT).

For more information, refer to *Common Core - Security Management System User Guide*.

**4.** A customer of your bank can have several addresses for a given media. After you indicate details of the customer's address and the media through which messages to this address should be transmitted, you can indicate details of the messages that should be sent to the address.

## 4.3 Viewing Customer Address Details

You can view the customer address details in the **Customer Address Summary** screen.

#### **To capture details of customer address summary screen**

Specify the **User ID** and **Password**, and login to Homepage.

**1.** On the homepage, type **OLSCUSAD** and click next arrow.

The **Customer Address Summary** screen is displayed.

**Figure 4-2 Customer Address Summary**

| $\vee$ Search (Case Sensitive)<br>$\mathsf Q$<br><b>Record Status</b><br><b>Authorization Status</b><br>$\check{}$<br>$\cdot$<br>Location<br>$\mathsf Q$<br>$\mathsf Q$<br>$\alpha$<br>Customer Number<br>Media<br>Entity<br><b>Search Results</b><br><b>Lock Columns</b><br>$\overline{\phantom{a}}$<br>Media 0<br>Authorization Status C<br>Record Status 0<br>Customer Number 0<br>Entity 0<br>Location 0<br>No data to display. | S Search E Advanced Search (2) Reset (2) Clear All |  |  | Records per page<br>$5 - 7$ |
|----------------------------------------------------------------------------------------------------|----------------------------------------------------|--|--|-----------------------------|
|                                                                                                    |                                                    |  |  |                             |
|                                                                                                    |                                                    |  |  |                             |
|                                                                                                    |                                                    |  |  |                             |
|                                                                                                    |                                                    |  |  | $\star$                     |
|                                                                                                    |                                                    |  |  |                             |
|                                                                                                    |                                                    |  |  |                             |
|                                                                                                    |                                                    |  |  |                             |
|                                                                                                    |                                                    |  |  |                             |
|                                                                                                    |                                                    |  |  |                             |
|                                                                                                    | Page 1 0f1 K + 1 > >1                              |  |  |                             |
|                                                                                                    |                                                    |  |  |                             |
|                                                                                                    |                                                    |  |  |                             |
|                                                                                                    |                                                    |  |  |                             |
|                                                                                                    |                                                    |  |  |                             |
|                                                                                                    |                                                    |  |  |                             |

**2.** The system allows you to perform a case-independent query (upper, lower, or mixed case) using the following fields:

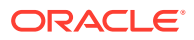

- <span id="page-23-0"></span>• Customer Code
- **Media**
- **Location**
- **Entity**

You can perform a case independent search only if the parameter, **CASE\_SENSITIVITY** in cstb\_param, is set to **Y**.

# 4.4 Capturing the Address of a Customer - Media Combination

### **Indicating the Customer Code, Name and Address**

You should indicate the code assigned to the customer in the Customer Information File (CIF). The name of the customer whose address you are maintaining is automatically displayed when you indicate the customer's code.

The address that you specify for a customer depends on the media for which you are maintaining addresses. The types of media that are supported include Mail, Telex and S.W.I.F.T.

If you are specifying the name, city, address, street address, and the fax number of the customer in Chinese, you can specify up to thirty five characters.

You are allowed to specify 35 characters in the name, city, address, street address, and the fax number of the customer fields

#### **Send by E-mail — Conditional**

If your customer has an e-mail address, you can opt to capture it by clicking here. Use the first field against the address option to capture the e-mail address.

### **Specifying the Media for Delivery of Advices**

This feature is basically to enable segregation of advices sent to customers, based on media. You need to specify the media to be used for delivery of advices to customers. The available options are Telex, Fax, Mail, FpML and so on. If you choose **Delivery By** as e-mail, the end of day message spooling program is generated and spool the e-mails generated into a separate file.

For information on how to maintain the media for delivery of advices, please refer the chapter *Media Maintenance* of this User Manual.

#### **Indicating a location for the Address**

As discussed earlier, a customer of your bank can have several addresses for the same media. To differentiate between one address of a customer and another for a given media, it is mandatory for you to specify a unique location for each address. The location that you specify for an address is used as a unique identifier for the customer address.

### **Indicating the Entities for Sending the advices**

You can send advices to different entities in addition to the default counterparty by linking the entity (ies) to the customer.

When an advice is generated for the customer linked to entities, each entity receives a copy of the advice. If you choose \$\$\$ from the option list then the message is sent to all the entities of the customer. Otherwise the message is sent to only to the specific customer entity that you maintain here.

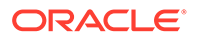

### **Note:**

The option list displays all the entities that you have maintained for each customer in the **Customer Entity Details** screen. For maintaining customer entities refer to *Maintaining Customer Entity Details* section in this manual.

#### **Indicating the Language**

In this screen you can specify the language in which the messages sent to the address should be expressed. You can choose a language code from the picklist available for this field.

The language code that you specify is taken to be the default language in which all messages sent to the address are expressed.

### **Note:**

To send a message to a customer in a particular language you should have also maintained a *message format* for the language in the **Advice Format Maintenance** screen.

#### **Indicating the Branch**

For a customer address - message type combination, you can indicate the branch (es) from which the message can be sent to the address. With Oracle Lending you can offer your customers the facility to effect a transaction from any of the branches of your bank. Hence, you can indicate the branches from where a message should be generated. You can select a branch code from the picklist that is available.

### **Note:**

You can use the wildcard **All** indicating that the message can be sent to the address in the defined format from all the branches of your bank. For example, if you indicate **All** in the branch field for the message type **Payment Message** it means that the format is applicable whenever a payment message is generated from any of the branches of your bank.

### **Indicating the Message Type for the Specific Address**

A message type is always associated with a module. You should indicate the messages to be sent to the address you have defined for the customer, by picking up the message types for the respective module.

You can use the wildcards **Any Statement Type**/**Advice Type** or **Any Message Type** indicating that all messages for the customer should be sent to the address being defined. Based on the Branch Level Parameter, you can choose to have

- **Any Statement Type** and/or **Any Advice Type**
- **Any Message Type**

### *Example:*

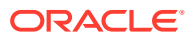

Ms. Keturah Smith has five accounts with Kuber's bank. Three of the accounts were opened at Kuber's bank, London, and two at Kuber's bank Surrey.

Ms. Smith had requested that an advice be sent to her every month by mail with the following instructions:

- The advice for the accounts at London should be sent by mail to her residential address at London and
- The advice for the accounts at Surrey should be sent to her office address.

In this screen you should indicate:

- **Module + Message Type** Accounting (AC) + Account Statement
- **Branch** London
- **Module** All
- **Copies** 1

You should also maintain a new customer address record for Ms. Smith's Surrey address and a unique location for that address.

#### **Indicating the Number of Copies of the Message to be Generated**

You can indicate the number of copies of the message that should be sent to this location each time it is generated. The number you specify here, is the default number of copies of the message that are generated each time a message is sent to this location through the media you have specified.

If you indicate that more than one copy should be sent to a location, the first message is the original and the others are marked as **Copy**.

Different values can be maintained for each individual message. You can suppress the generation of the message, defined for a customer, media and location combination, by specifying Zero in the column. Only those messages whose value is set at zero is suppressed. However during EOD processing, all the messages with suppressed status are deleted.

### **Note:**

For payment messages, Oracle Lending defaults to **One** indicating that only one payment message is generated.

#### **Specifying a Format for the Message**

You can specify the format in which a message should be sent to a customer's address. To recall, you have defined the default format for a message type in the **Advice Format Maintenance** screen.

You can choose to use the default format defined for the message type or you can indicate another format for the message. If you leave this field blank the default format specified for a message type in the **Advice format** screen is used. However, if you want to personalize a message to make it specific to a customer, you can indicate the code of the format that should be used for the advice - customer combination.

#### *Example:*

You have maintained a standard format for the advices that are sent from your bank in the Advice Format screen.

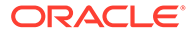

<span id="page-26-0"></span>However, for Mr. Andrew Scott, a non-resident customer you want to personalize the account statement rather than send him the standard one defined in the advice format screen.

To make this possible you can indicate the code of a format that you defined specific to Mr. Scott. Whenever an advice is sent to Mr. Scott from your bank, it is in the format that you have defined in this screen. Note that the special format should first be defined in the advice format screen before it can be associated with Mr. Scott's address.

# 4.5 Operations on a Customer Address Maintenance Record

On an existing Customer Address Maintenance record, you can perform any of the following operations (if any function under the Actions Menu is disabled, it means that the function is not allowed for the record):

- Amend the details of a record
- Authorize the record
- Copy the details of a record on to a new one
- Close the record
- Reopen the record
- Print the details of a record
- Delete the details of a record

## 4.6 Customer Entity Details Maintenance

You can maintain additional entities for a customer to whom copies of advices need to be sent in addition to the default counterparty through the **Customer Entity Details** screen.

#### **To capture details of customer entity details screen**

Specify the **User ID** and **Password**, and login to Homepage.

**1.** On the homepage, type **OLDCUENT** and click next arrow.

The **Customer Entity Details** screen is displayed.

### **Note:**

The fields which are marked in asterisk red are mandatory fields.

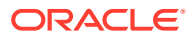

### **Figure 4-3 Customer Entity Details**

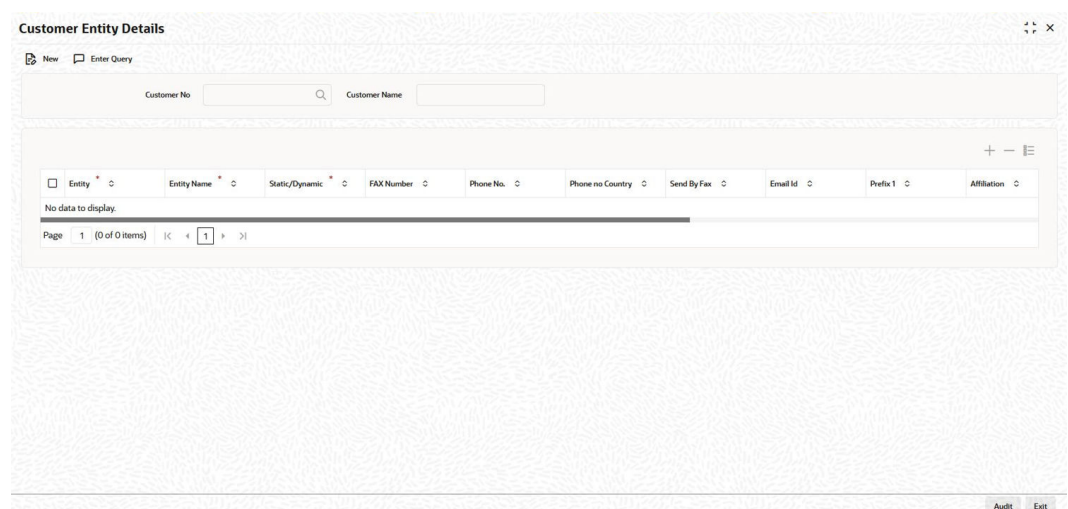

**2.** You can enter below details in **Customer Entity Details** screen. For information on fields, refer to the field description table.

### **Table 4-1 Customer Entity Details**

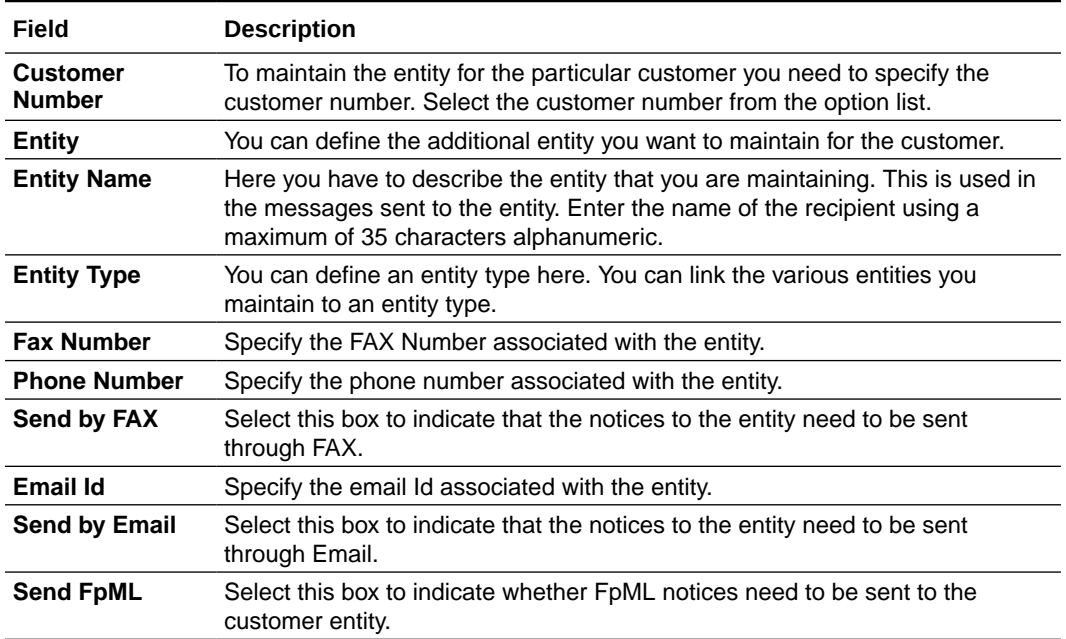

For more details related to the FpML messages, refer the chapter *Processing Incoming Messages* in this user manual.

### <span id="page-28-0"></span>**Note:**

In case of data masking, if **PII Allowed** check box is not selected in **User Maintenance** screen, then the **Customer Name**, **Entity Name**, **Fax Number**, **E-mail ID**, **Phone No**, and **Phone No Country** field values are masked.

In case of granular access, customer entity details maintained for allowed list of customers are allowed for view, query, modify, authorize, re-open, copy, delete, and so on based on the preferences selected in **Access Group Restriction** tab available in the **User Maintenance** screen.

In case of right to be forgotten, all the PII fields maintained for the customer entity are anonymized once the customer is forgotten in the **Forget Customer Process** screen.

For more information, refer to *Common Core - Security Management System User Guide*.

### 4.7 Customer Details Maintenance

In **Customer Maintenance** screen you can capture basic personal and bank details of the customers. If the customer details are maintained in this screen or **External Customer Input** (STDCIFCR)/ **Customer Maintenance** (STDCIF) screen, then you can fetch the customer details in **Contract and Commitment - Contract Input** (OLDTRONL).

For more information, refer to *Core Entities User Manual*.

**To capture details of customer maintenance screen**

Specify the **User ID** and **Password**, and login to Homepage.

**1.** On the homepage, type **OLDCUSMT** and click next arrow.

The **Customer Maintenance** screen is displayed.

### **Note:**

The fields which are marked in asterisk red are mandatory fields.

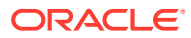

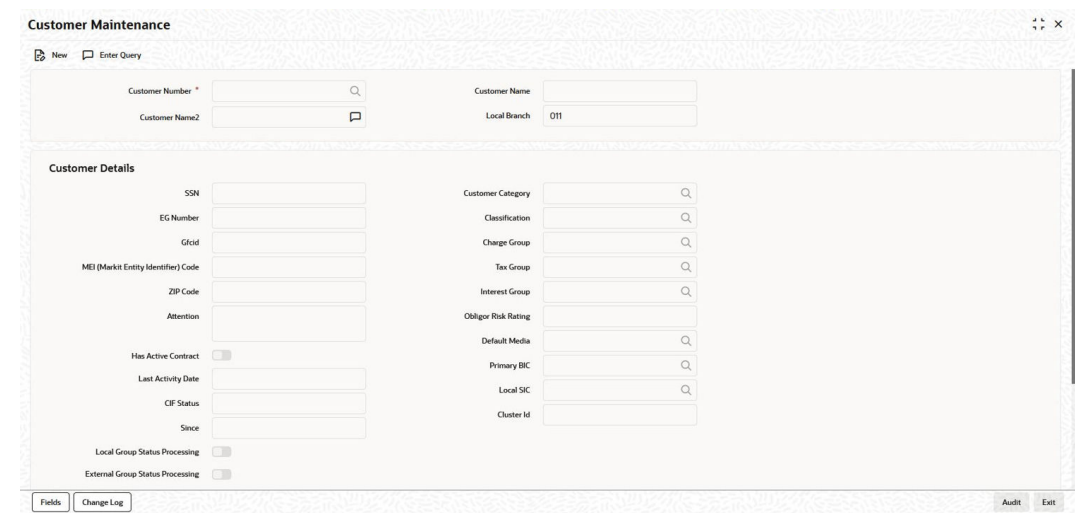

<span id="page-29-0"></span>**Figure 4-4 Customer Maintenance**

- **2.** To update the worst status of the customer CIF status and customer loans the following check boxes need to be selected:
	- **Local Group status Processing** To enable the group status change within OBCL.
	- **Ext Group status Processing** To enable the group status change integration with FCUBS.
- **3.** Pricing benefits are offered to customers based on eligibility criteria, validity period, and the benefits of the scheme in Oracle FLEXCUBE Relationship Pricing. **Relationship Pricing** check box can be selected for applying RP rate for interest, charge and fee components.

### **Note:**

In case of data masking, if **PII Allowed** check box is not selected in **User Maintenance** screen, then **SSN** and **Zip Code** field values are masked. In case of granular access, customer details maintained for allowed list of customers are allowed for view, query, modify, authorize, re-open, copy, delete, and so on based on the preferences selected in **Access Group Restriction** tab available in the **User Maintenance** screen.

In case of right to be forgotten, all the PII fields maintained for the customer are anonymized once the customer is forgotten in the **Forget Customer Process** screen.

For more information, refer to *Common Core - Security Management System User Guide*.

## 4.8 Additional Address Maintenance

You can maintain addresses of parties to whom messages need to be sent through the **Additional Address Maintenance** screen. This maintenance is used for sending GCN messages to non-customers of your bank.

**To capture details of additional address maintenance screen**

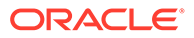

<span id="page-30-0"></span>Specify the **User ID** and **Password**, and login to Homepage.

**•** On the homepage, type **OLDADMNT** and click next arrow. The **Additional Address Maintenance** screen is displayed.

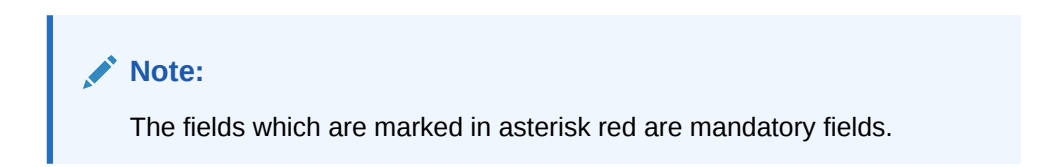

**Figure 4-5 Additional Address Maintenance**

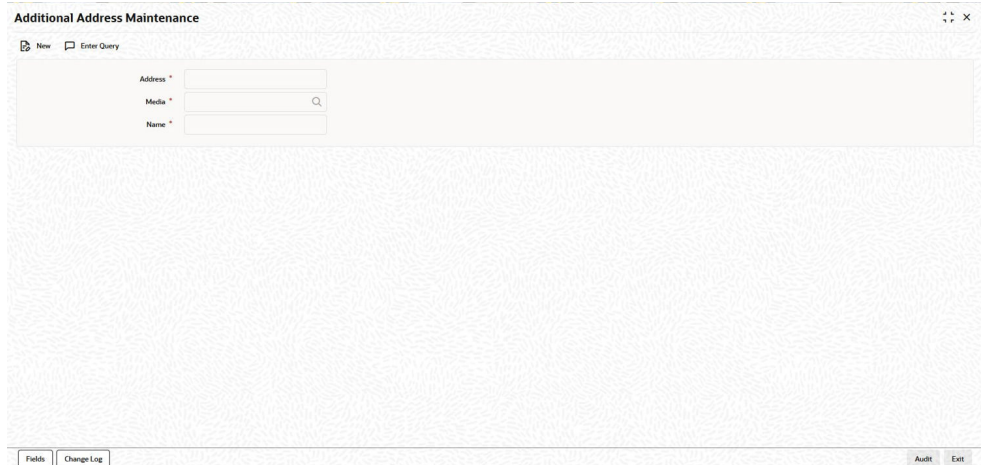

**Note:**

In case of data masking, if **PII Allowed** check box is not selected in **User Maintenance** screen, then **Name** field value is masked. For more information, refer to *Common Core - Security Management System User Guide*.

# 4.9 Customer Address Replication

After creating a customer in **External Customer Input** screen (STDCIFCR), a default record is created with Entity as **CIF** and Entity type as **Static** in **Customer Entity Details** (OLDCUENT) screen. This entity automatically creates an address in **Customer Address Maintenance** (OLDCUSAD) screen from **External Customer Input** screen.

You can upload the customer entity creation data using **ENTADDREP** job. In addition, you can use **OLDUPLOD** screen to upload the entity.

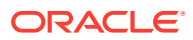

### **Note:**

If you do not want to replicate the customer address, you can set the customer\_address\_replication parameter as **N** in bank parameters maintenance table.

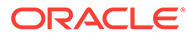

# <span id="page-32-0"></span>5 Advice Formats Maintenance

The advices that are generated from your bank has a definite format. In the advice format maintenance screen you can specify formats and indicate the messages and advices that should use the formats you have defined.

By maintaining message formats you can ensure consistency across the branches of your bank. You can maintain advice formats either by:

- Using the format editor on the screen to enter the format or
- Importing the format from an ASCII file

Message formats are maintained at the bank level and it is applicable to all the branches of your bank.

This topic contains following sub-topics:

- Advice Format Maintenance Screen
- [Operations on the Advice Format Maintenance Record](#page-36-0)

# 5.1 Advice Format Maintenance Screen

**To capture details of advice format maintenance screen**

Specify the **User ID** and **Password**, and login to Homepage.

**1.** On the homepage, type **OLDADVFM** and click next arrow.

The **Advice Format Maintenance** screen is displayed.

### **Note:**

The fields which are marked in asterisk red are mandatory fields.

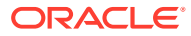

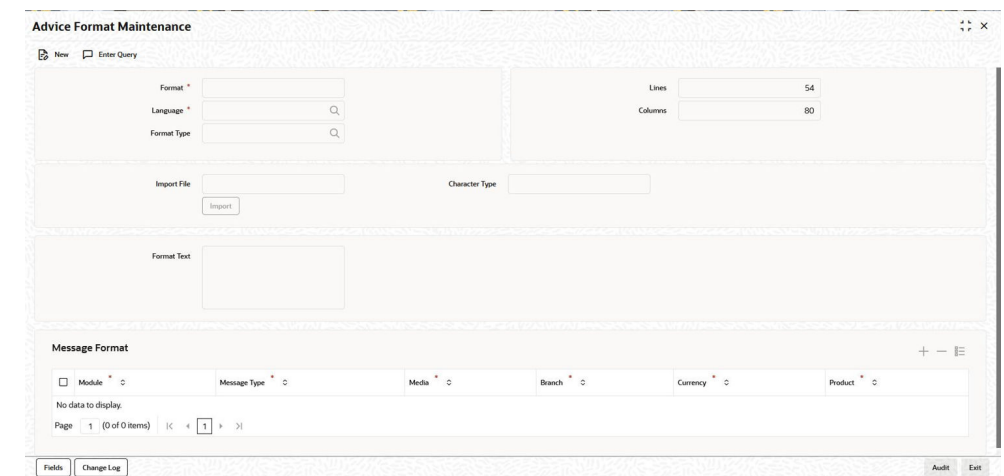

#### **Figure 5-1 Advice Format Maintenance**

- **2.** If you are maintaining a new advice format, click the **New** button on the Application toolbar. The **Advice Format Maintenance** screen is displayed without any details.
- **3.** If you are calling an advice format record that has already been defined, doubleclick a record of your choice to open it in summary screen. In the **Summary** screen, all the advice format records that you have entered are displayed in a tabular form
- **4.** You can define a **Format** in **Advice Format Maintenance** screen as per the following table. For information on fields, refer to the field description table.
	- **Assigning a Code to a Format**

In Oracle Lending, each format that you define is identified by a fifteencharacter code called a format code. You can follow your own convention for devising this code.

The code that you assign to a format should be unique as it is used to identify the format. When you need to use a format that you have defined, you need to just specify the code assigned to the format. The details of the format are automatically become applicable to the message.

- **After you Assign a Code to a Format you can Indicate:**
	- The number of lines that should be contained in a page when the advice is printed.
	- The number of columns that should be contained in a page when the advice is printed.
	- The language of the message.
	- The form type attached to the format.

#### • **Indicating the Language of a Format**

A message can be sent to a customer in different languages. To make this possible, you need to maintain a format in different languages.

#### • **Entering an Advice Format Using the Format Editor**

To enter a format using the format editor, click positioned next to **Format Text**. In the note pad that is invoked you can actually tailor an advice to suit your requirements. The format editor has certain keywords, which signify different options, which you can use to create a format. The following table contains a comprehensive list of the key words that can be used in the format editor.

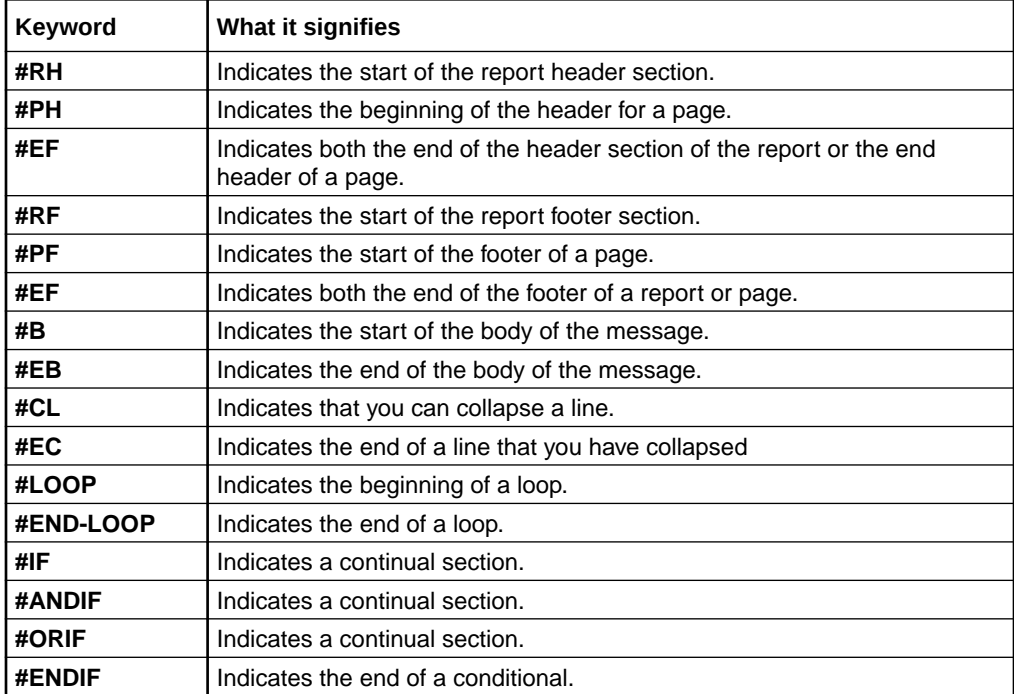

For instance, you need to define the tags **\_FX-RATE\_** and **\_EXFX\_DATE\_** for the following advices in order to have the exchange rate and exchange fixing rate in them:

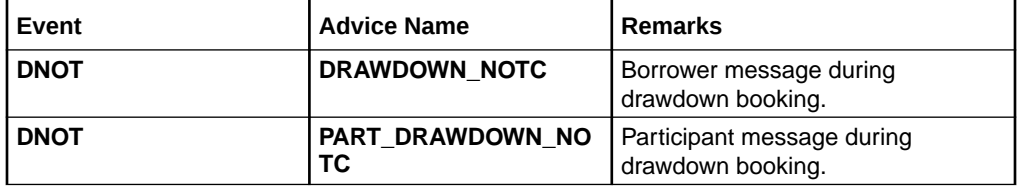

Similarly, you need to define the tags **\_EXCHANGE\_RATE\_** and **\_EXFX\_DATE\_** for the following advices given in in order to have the exchange rate and exchange fixing rate in them:

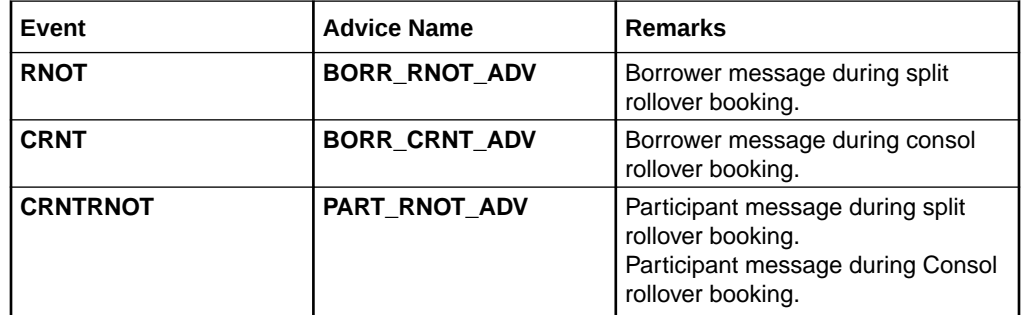

• **Indicating the Character Type** Select the character type from the adjoining drop-down list. The list displays the following values.

- **Simplified Chinese**
- **Traditional Chinese**

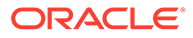

#### – **Blank**

If the option **Simplified Chinese** or **Traditional Chinese** is selected, then the system indicates that the template used in the advice format comprise of Chinese characters and the same is used while generating the message to convert the specific tags like Date, Currency and Amount fields in the message with selected language.

In the Advice format, for the fields **Columns** and **Lines**, you can maintain up to the maximum of 200 characters in each line of the advice and the maximum number of lines can be 999. This is applicable for normal English format advice.

If the column is maintained as 80, the system considers 80 Chinese characters in each line of the advice for Chinese characters or combination of English and Chinese. The number of lines also goes as per the maintenance or up to max of 999 lines for Chinese advices as well. This is applicable for the Chinese (Simplified/Traditional) and combination of English and Chinese (Simplified/Traditional).

During the Advice generation, conversion of amount, date or currency into Chinese Simplified or Traditional happens based on the mapping and if the corresponding mapping is not available, then the system retains the English equivalent of the values.

#### • **Indicating the Messages that Should Use a Format**

After you have defined a format and assigned it a code you can indicate the list of messages that should use the format.

The format that you define for a message in this screen is taken to be the default format that is used whenever the message is generated from your bank.

For each message that you specify, you can also indicate the combinations in which the format should be used. The combinations available are:

- **Module**
- **Branch**
- **Currency**
- **Product** and
- **Media**

Thus, you can specify a format for different message combinations. This indicates that for any of the above five and message type combinations, you can use this format.

To add a message to the list of messages that can use the format, enter the  $\mathcal{L}^{\text{max}}$ 

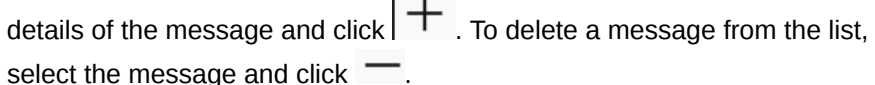

• **Specifying UDF Values** Refer the *User Defined Field user manual* for more information.

**5.** After you have made the mandatory entries, **Save** the record. A user, bearing a different Login Id should authorize an advice format maintenance record that you have created, before the End of day process (EOD) is run.

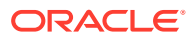

# <span id="page-36-0"></span>5.2 Operations on the Advice Format Maintenance Record

On an existing Advice Format Maintenance record, you can perform any of the following operations (if any function under the Actions Menu is disabled, it means that the function is not allowed for the record).

- Amend the details of a record
- Authorize the record
- Copy the details of a record on to a new one
- Close the record
- Reopen the record
- Print the details of a record
- Delete the details of a record

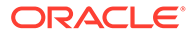

# <span id="page-37-0"></span>6 Processing Outgoing Messages

### This topic contains following sub-topics:

- **Introduction**
- [Generating Ad-hoc FpML Messages](#page-46-0)
- **[Forward Processing of Events](#page-50-0)**

# 6.1 Introduction

Here, the procedure involved in generating an outgoing message is explained. To recall, you have already maintained:

- The type of messages that can be generated at your bank
- Formats for the various messages
- The media through which messages should be transmitted
- A media control system to receive and transmit messages for a given media
- The addresses for a customer for a given media

In each module of Oracle Lending, you can define products. While defining products you also indicate the messages that should be associated with an event in the life cycle of a contract involving the product.

A contract goes through several events during its lifecycle. A message for an event is triggered for generation when the event is authorized.

### *Example*

You have defined a product to cater to short-term loans. You have indicated that the following messages should be generated when events take place:

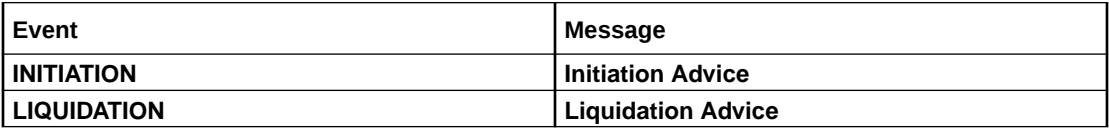

When you initiate a short-term loan involving the product an Initiation Advice is triggered for generation. Similarly, if you make a repayment on the loan, the liquidation advice defined for the event is triggered for generation.

### **Note:**

In this context advices and messages are commonly referred to as messages.

Depending on the product - message - customer details that you have set up, Oracle Lending determines the address and the media through which the message should be transmitted.

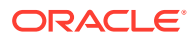

<span id="page-38-0"></span>If a message is to be transmitted through mail, it has to be printed. If the message is to be transmitted through Telex, you need to enter the testword (if it is required for the message). The messages that are to be transmitted through media like Telex and S.W.I.F.T. are sent by the Media Control System (MCS), which is connected to the node in which the database of your branch is installed.

A message that is triggered for generation can be sent in the background or can be generated on-line. An outgoing message is processed based on the preference that you state.

### **Note:**

The messages that are triggered by an automatic event like the generation of a tracer for an LC, billing notice and delinquency notice for a loan, etc., are put in the Outgoing Browser by the automatic function itself. This is because events triggered by an automatic function do not require authorization.

This topic contains following sub-topics:

- Manual Generation of Outgoing Messages
- [Features of Outgoing Message Browser](#page-39-0)
- [Viewing messages with different authorization status](#page-40-0)
- [Operations you can perform on an outgoing message](#page-41-0)

### 6.1.1 Manual Generation of Outgoing Messages

If the background message process is not running, all the messages that are triggered for generation are displayed in the **Outgoing Message Browser** from where you can generate the message.

You can generate messages from the Outgoing Browser at any time in the day.

#### **To capture details of outgoing message browser screen**

Specify the **User ID** and **Password**, and login to Homepage.

**•** On the homepage, type **OLSOUTBR** and click next arrow.

The **Outgoing Message Browser** screen is displayed.

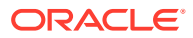

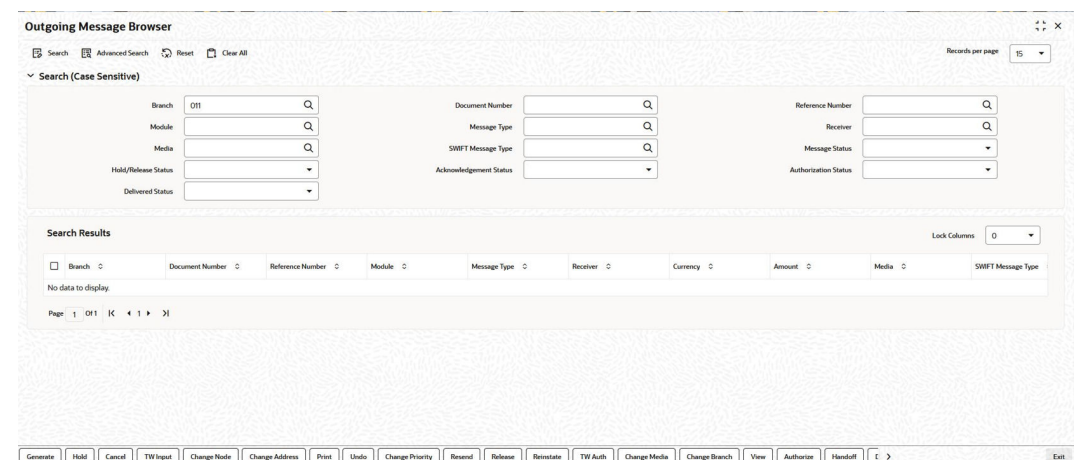

### <span id="page-39-0"></span>**Figure 6-1 Outgoing Message Browser**

### 6.1.2 Features of Outgoing Message Browser

The following details of a message are displayed in the Outgoing Message Browser:

- The reference number of the contract for which the message belongs (for an account statement it is the account number.)
- The module to which the contract belongs (Loans and Deposits, Bills and Collections, and so on.)
- The type of message that is to be generated (For example, debit advice, credit advice, and so on.)
- The recipient of the message.
- The amount that is contained in the message. For example, if the message is a loan initiation advice, it is the loan amount, if it is a liquidation advice, it is the liquidation amount, and so on. Messages that do not involve an amount, like an acknowledgment tracer, does not have an amount.
- The currency in which the amount or account is expressed.
- The status of a message.
- The value date for payment messages. This enables you to query messages using the Value Date.
- The customer entity of the recipient to whom the message is sent. This field is specific to **Loan syndication Module**. You can query messages using the **Customer Entity** field. If you select \$\$\$ as the Entity, all messages related to the recipient are displayed.
- The status of the message whether generated, un-generated or in repair.
- The authorization status.
- The **Hold** status whether the message is on hold or not.
- The **Interdict** status, which is the status of the Global Interdict check. This cannot be modified.
- The **OFAC** Status, if OFAC validation is required. This cannot be modified.
- The custom reference number of the contract related to the message.
- The swift message type corresponding to the message.

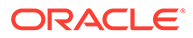

- <span id="page-40-0"></span>The counterparty for the contract related to the message.
- The account number related to the message.
- The primary address, indicating whether the receiver's address in the message is a primary address or not.

A message that is displayed on the **Outgoing Message Browser** can bear one of the following statuses:

- **Held**
- **Released**
- **Canceled**
- **Reinstated**
- **Repair**
- **Generated**
- **Ungenerated**
- **Sent**

For a message that was put into the repair status, the exception that occurred while the message was being processed is shown. The following details of the message are also displayed, and you have an option to change them. They are:

- The address to which a message should be sent.
- The media through which the message is transmitted.
- The priority with which a message should be sent and
- The branch from where the message should be sent.
- The node from which the message is generated.

### 6.1.3 Viewing messages with different authorization status

You can choose to view the details of the outgoing messages on this browser based on the status of a message. Oracle Lending offers you several options to choose from.

The options available are:

- **All** Indicating that you can choose to view details of all outgoing messages in any status whether authorized or unauthorized.
- **Authorized** Indicating that you can view details of only the authorized messages bearing a specific status.
- **Unauthorized** Indicating that you can view details of only the unauthorized messages bearing a specific status.

After indicating your preference, you can indicate the status for which you want to view message details. You can choose from these options:

- **Cancelled**
- **Reinstated**
- **Repair**
- **Sent**

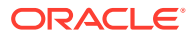

- <span id="page-41-0"></span>• **Ungenerated**
- **Generated**
- **Handoff**
- **Processed**
- **Confirmation Pending**

Select the option(s) for which you like to obtain details. You can choose to view details of the messages under one or all the options that are available.

### *Example*

### **Case 1**

You have specified that you want to view details of the **authorized** messages. You have also ticked against ungenerated.

In this case, all the messages that are authorized and yet to be generated are displayed.

### **Case 2**

You have specified that you want to view details of the **unauthorized** messages. You have also ticked against **Reinstated** and **Canceled** the details of all the unauthorized messages that have been reinstated are displayed in a particular color and the unauthorized messages that were canceled are displayed in a different color.

### 6.1.4 Operations you can perform on an outgoing message

The operations that you can perform on an outgoing message are determined by the rights that you have been assigned in the Security Management System (SMS) module of Oracle Lending. If a function in the Outgoing Browser is disabled, it means that the function is not allowed for the record.

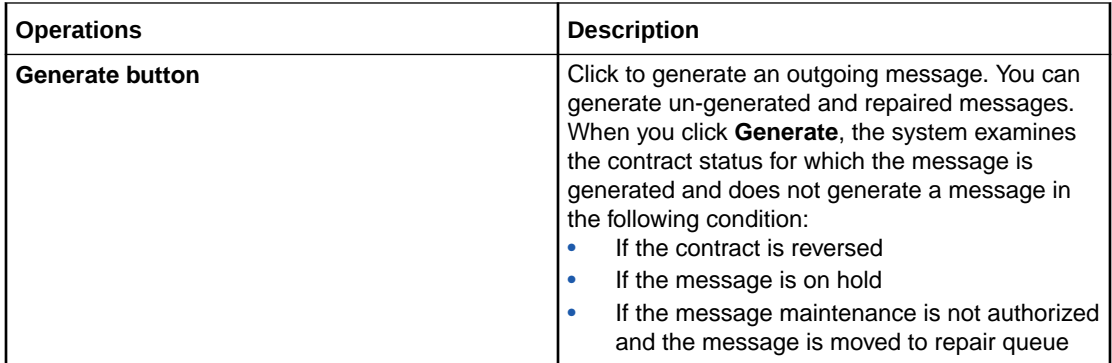

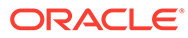

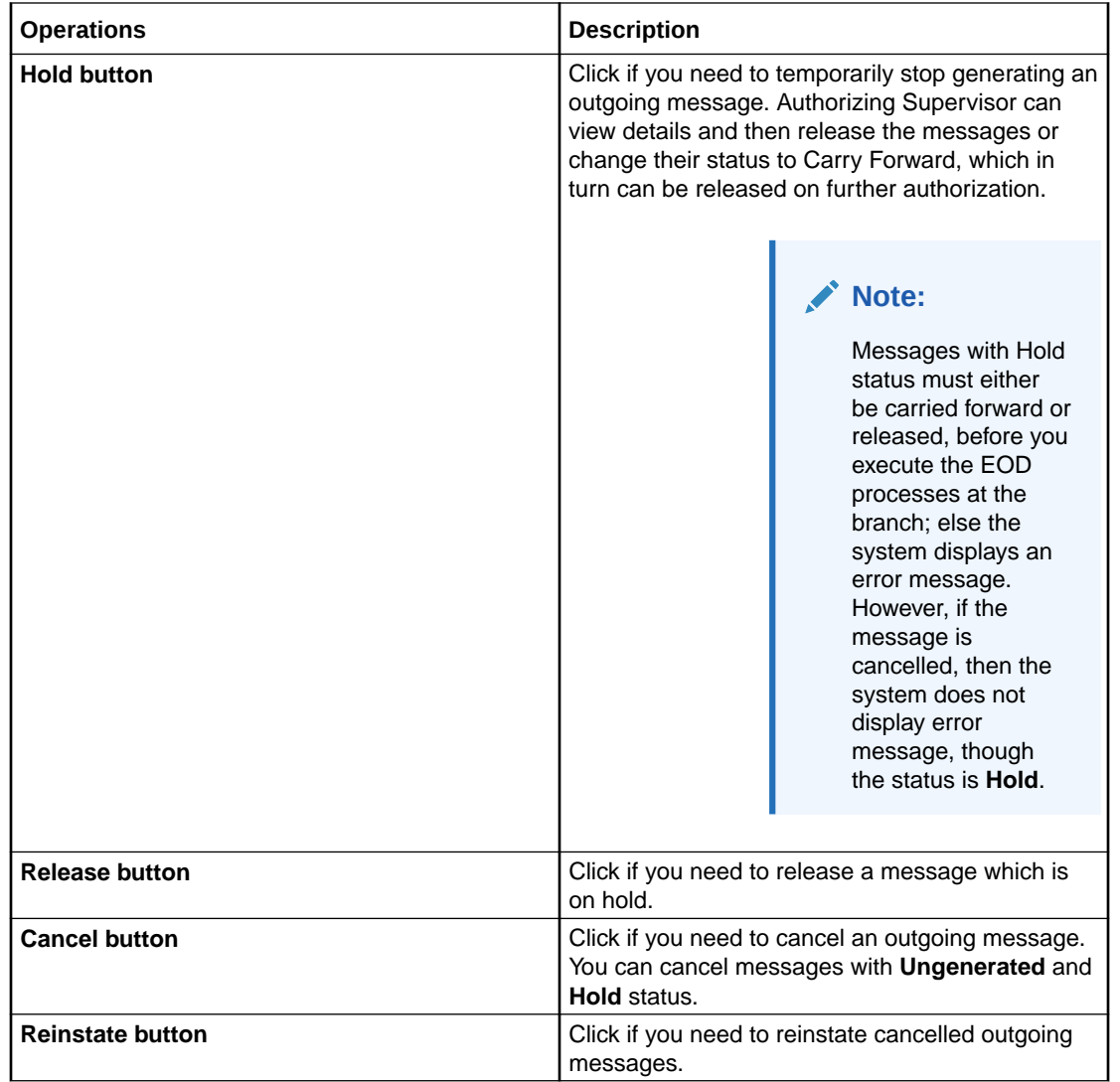

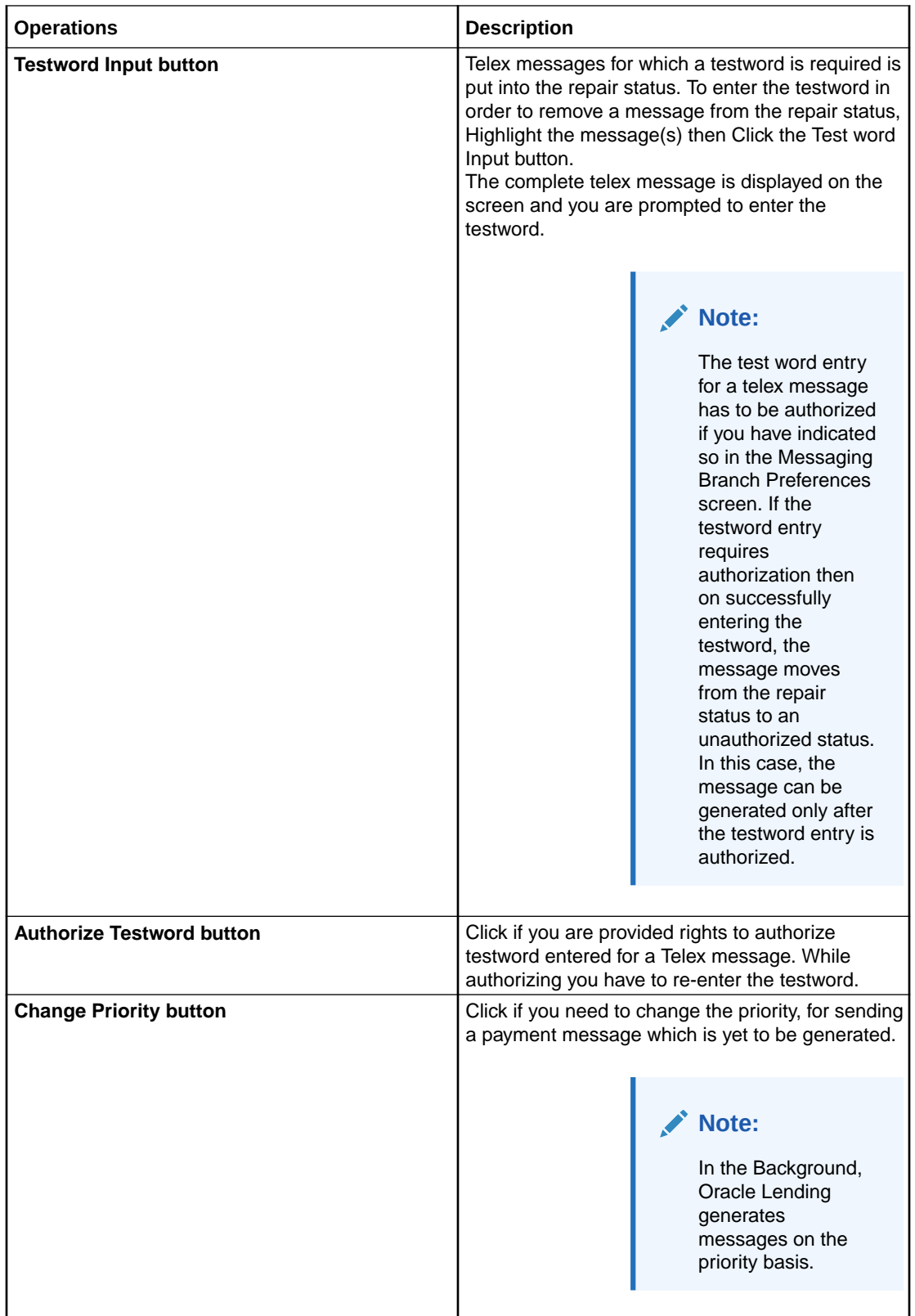

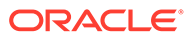

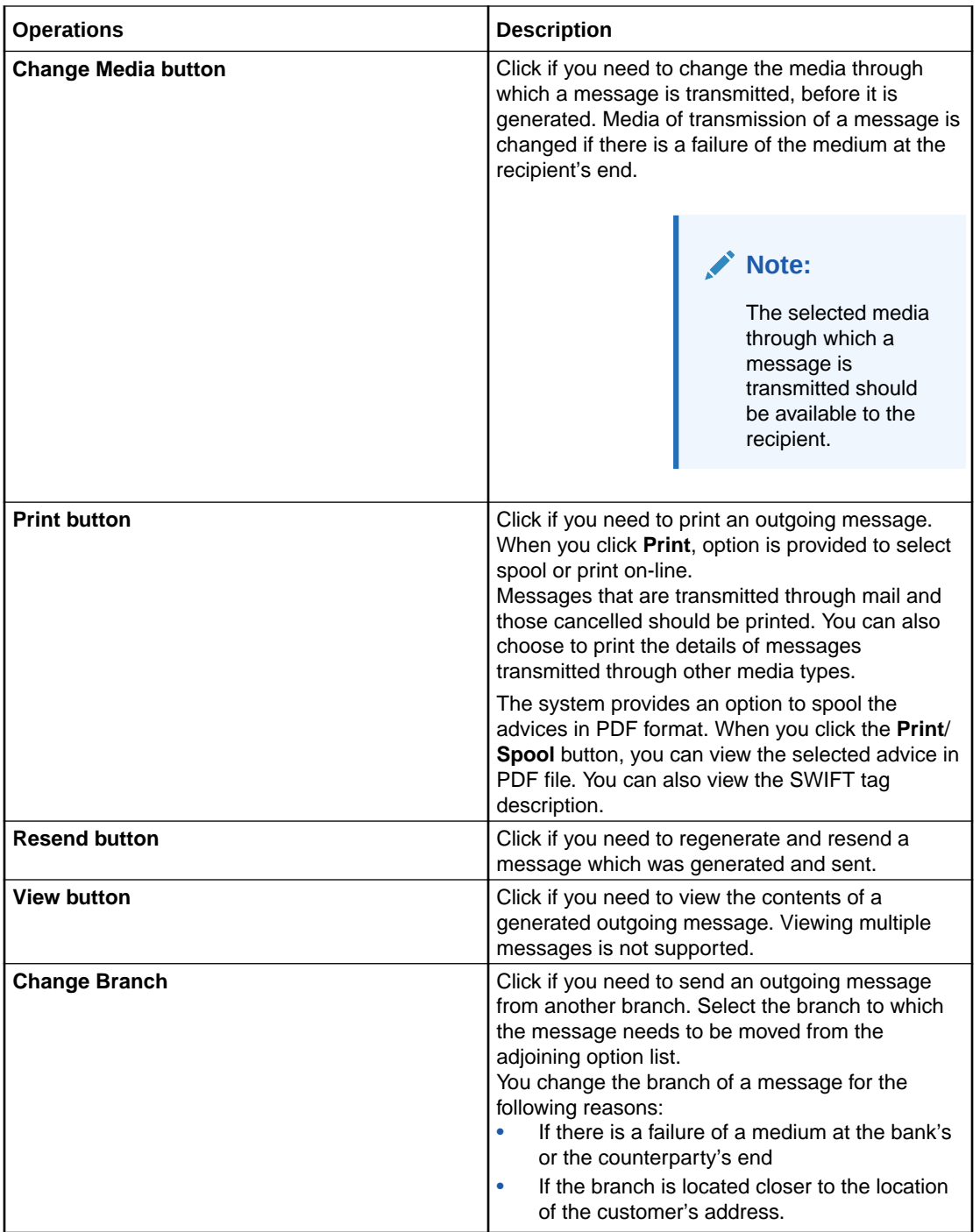

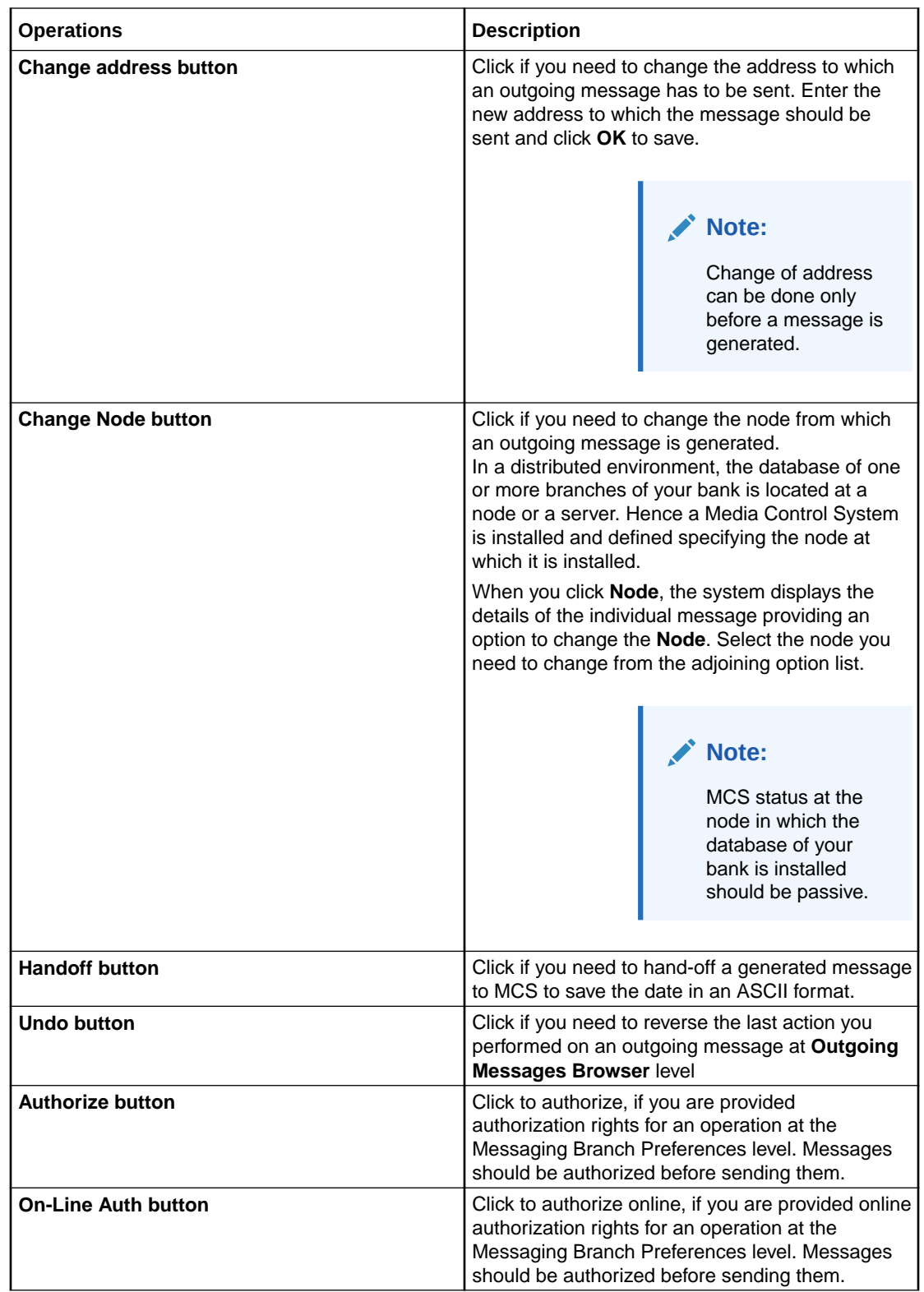

<span id="page-46-0"></span>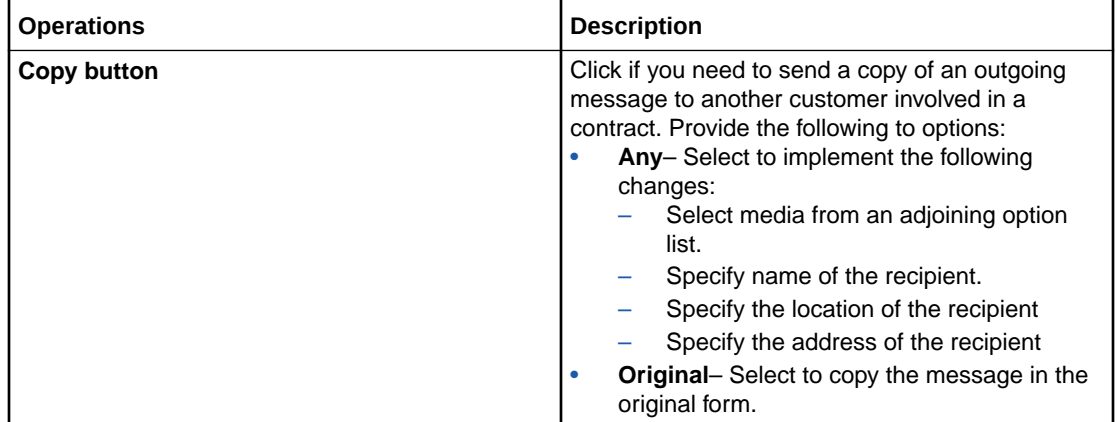

# 6.2 Generating Ad-hoc FpML Messages

FpML messages can be generated by the system when the event to which the messages are attached is triggered or on an ad-hoc basis manually. You can perform the latter operation for certain messages from the **FPML Adhoc Message** screen.

### **To capture details of FPML Adhoc message screen**

Specify the **User ID** and **Password**, and login to Homepage.

**1.** On the homepage, type **LBDFPMLM** and click next arrow.

The **FPML Adhoc Message** screen is displayed.

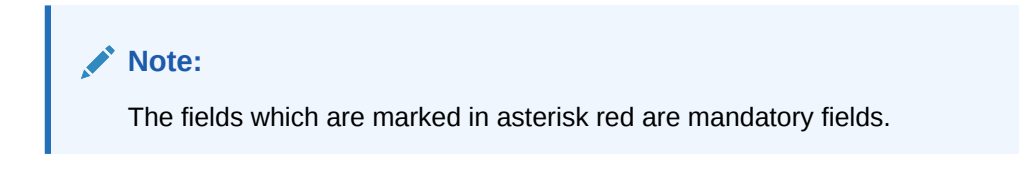

**Figure 6-2 FPML Adhoc Message**

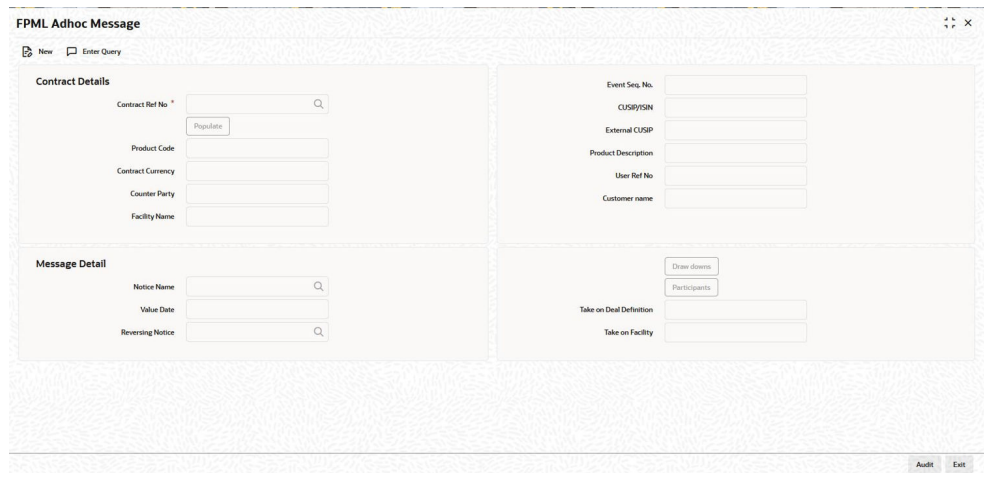

**2.** You can generate the following messages from this screen:

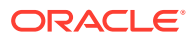

- Take on Deal
- Take on Facility
- Position Update of Position Statement type
- Drawdown notice
- Cancel notice

Each time any of the message specified above is generated for a tranche or a drawdown, the system fires the event **ZAMG**.

**3.** You can enter below details in **FPML Adhoc Message** screen. For information on fields, refer to the field description table.

**Table 6-1 FPML Adhoc Message**

| <b>Fields</b>             | <b>Description</b>                                                                                                    |
|---------------------------|----------------------------------------------------------------------------------------------------|
| Contract<br>Reference No. | Select the contract reference number for the contract for which you want to<br>generate messages from the adjoining option list. The list contains the<br>reference numbers of all active and authorized tranche and drawdown<br>contracts.<br>The system displays the following details:<br><b>Event Sequence number</b><br><b>Contract Currency</b><br>۰<br><b>User Reference Number</b><br>٠<br><b>Product Code and Description</b><br>۰<br><b>Customer Name and Description</b><br>۰<br><b>Facility Name</b><br>۰<br>Whether the Take on Deal Definition message for the tranche has been<br>۰<br>handed off.<br>Whether the Take on Facility message for the tranche has been handed<br>۰<br>off. |
| <b>CUSIP/ISIN</b>         | System displays the CUSIP/ISIN for the tranche. However, you can query the<br>tranche details based on the CUSIP/ISIN.                                                                                                    |
| <b>External CUSIP</b>     | System displays the external CUSIP for the tranche. However, you can query<br>the tranche details based on the External CUSIP.                                                                                                    |
| <b>Value Date</b>         | System defaults the <b>Value Date</b> as the current application date. However, you<br>can edit the Value Date only when you select the Notice Name as<br>positionUpdate. In addition, the value date cannot be a holiday and it should<br>be less than or equal to the current application date.                                                                                                    |

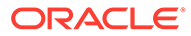

| <b>Fields</b>      | <b>Description</b>                                                                                                    |  |  |
|--------------------|----------------------------------------------------------------------------------------------------|--|--|
| <b>Notice Name</b> | Select the name of the message that you wish to generate from the adjoining<br>option list. The list contains the messages that you can generate from this<br>screen.                                                                                                    |  |  |
|                    | Note:<br>If you select the <b>Position Update</b> message, the system<br>validates if you have already handed off the Take on Deal<br>Definition and Take on Facility messages. You can generate<br>the <b>Position Update</b> message only if you have handed-off<br>these two messages.<br>If you have generated the Take on Deal Definition and Take<br>on Facility messages, you are required to generate the<br>Position Update message.<br>To generate the Drawdown or Cancel notice, you need to<br>have handed-off the Take on Deal Definition, Take on<br><b>Facility</b> and the <b>Position Update</b> messages for the tranche. |  |  |

<span id="page-48-0"></span>**Table 6-1 (Cont.) FPML Adhoc Message**

This topic contains following sub-topics:

- **Selecting Drawdowns**
- **[Selecting Participants](#page-49-0)**

### 6.2.1 Selecting Drawdowns

Specify the **User ID** and **Password**, and login to Homepage.

From the homepage, navigate to **FPML Adhoc Message** screen.

**1.** From the **FPML Adhoc Message** screen, click **Drawdowns**.

The **Drawdown Selection** screen is displayed.

- **2.** System displays the following details from the main screen:
	- **Tranche Ref no**
	- **Facility Name**

### **Table 6-2 Drawdowns Selection**

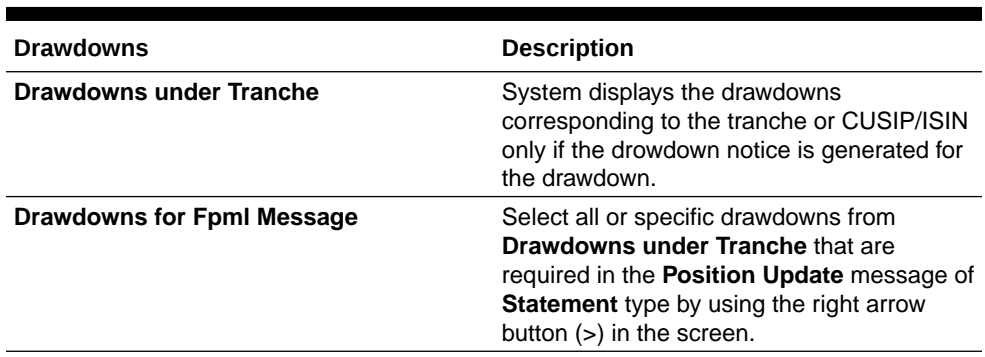

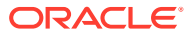

## <span id="page-49-0"></span>6.2.2 Selecting Participants

Specify the **User ID** and **Password**, and login to Homepage.

From the homepage, navigate to **FPML Adhoc Message** screen.

- **1.** From the **FPML Adhoc Message** screen, click **Participants**. The **Participant Selection** screen is displayed.
- **2.** System displays the following details from the main screen:
	- **Tranche Ref no**
	- **Facility Name**

### **Table 6-3 Participant Selection**

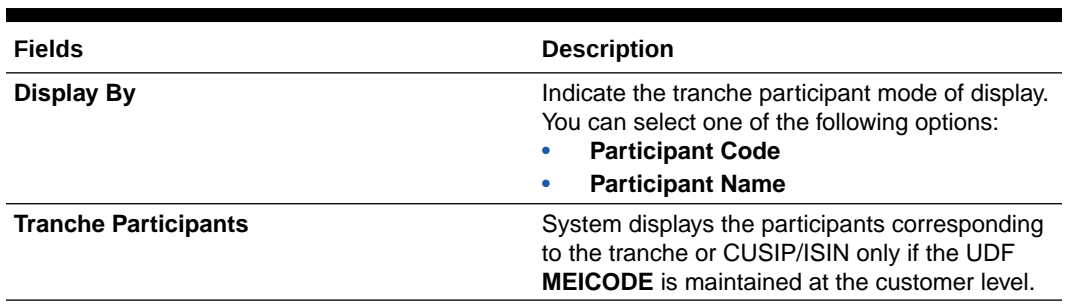

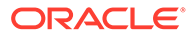

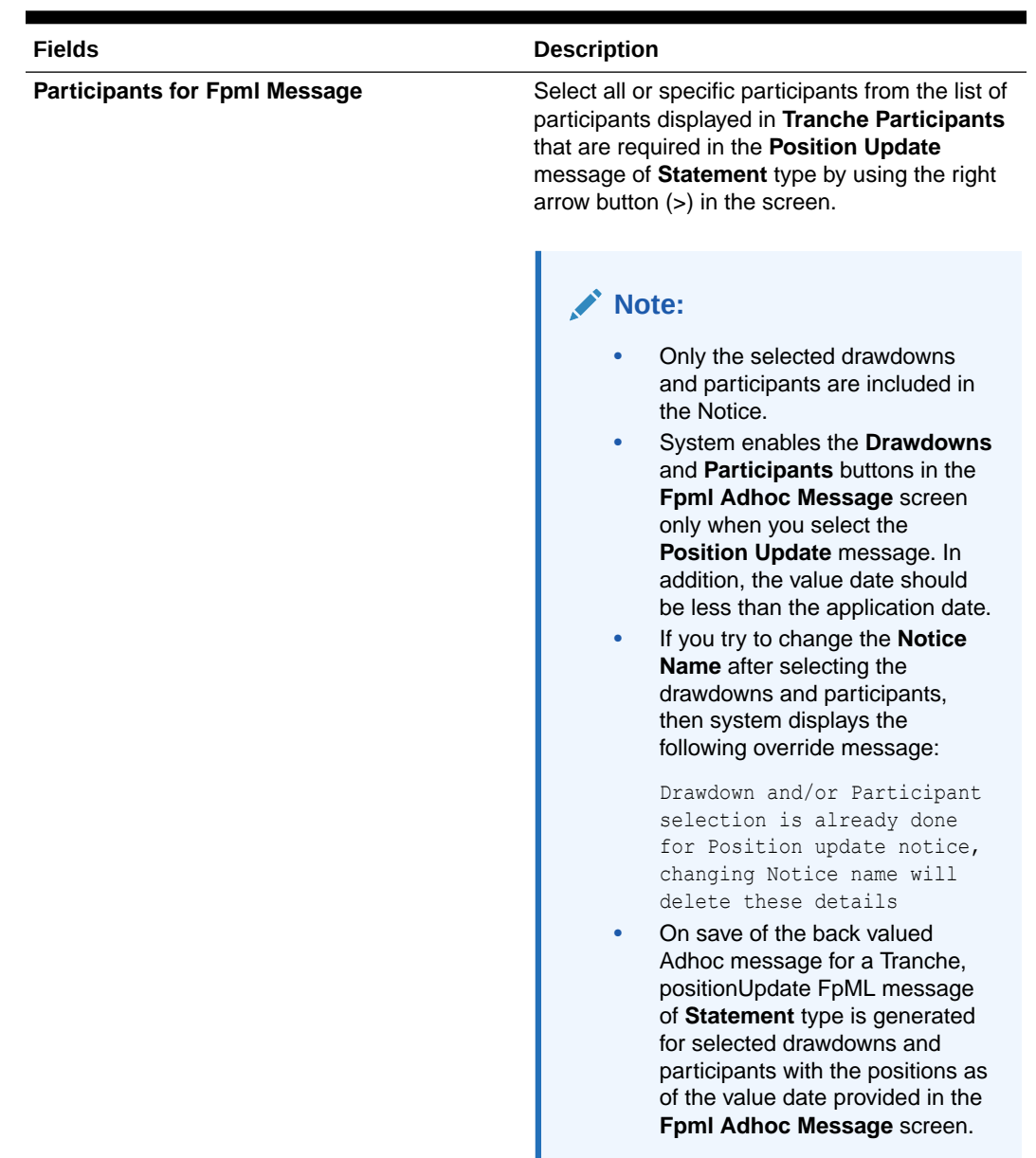

### <span id="page-50-0"></span>**Table 6-3 (Cont.) Participant Selection**

# 6.3 Forward Processing of Events

### **To capture details of payment browser screen**

Specify the **User ID** and **Password**, and login to Homepage.

**1.** On the homepage, type **LBSFWDPR** and click next arrow. The **Payment Browser** screen is displayed.

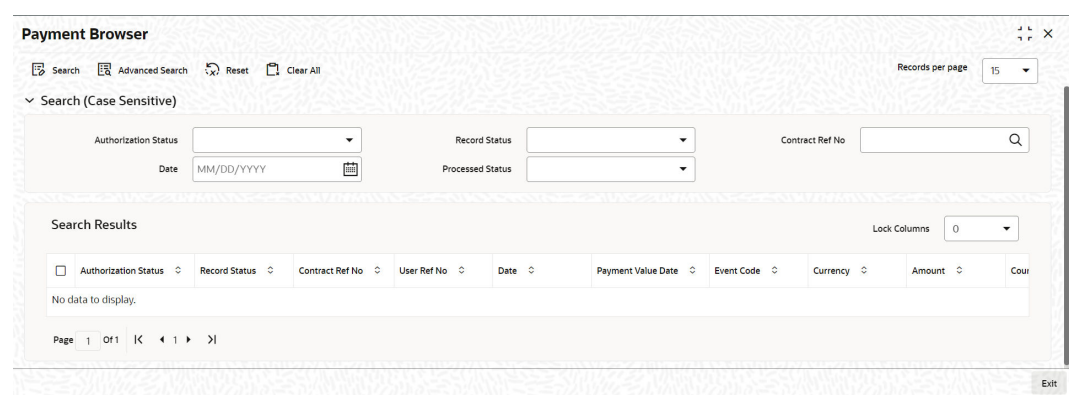

### <span id="page-51-0"></span>**Figure 6-3 Payment Browser**

### **Note:**

To carry out forward processing on an event, you need to select the **Rollover Mode**, **Liquidation Mode** and **Initiation Mode** as **Semi-Auto** for tranche and drawdown. Similarly, for forward processing of fee components, the fee liquidation mode should be **Semi-Auto** (in the **Fee Components** sub-screen of the **LS Tranche Contract Online** screen and the **Drawdown Contract Online** screen). The processing for the events ROLL, LIQD, INIT and FLIQ is processed semi-automatically. LD rollover should have rollover mode as semi auto to reflect the payment messages in the forward processing browser.

**2.** In **Payment Browser** screen, you can view the details of contracts marked for forward processing.

This topic contains following sub-topics:

- Fetching the Contracts for Forward Processing
- [Confirming the Generation of Messages for an Event](#page-54-0)

### 6.3.1 Fetching the Contracts for Forward Processing

In this screen, you can filter the contracts required for forward processing based on the following parameters:

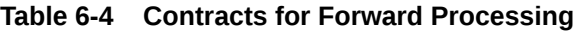

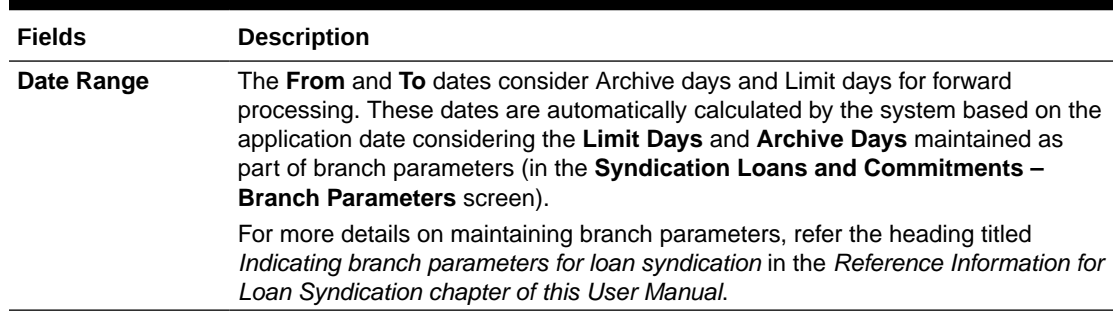

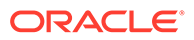

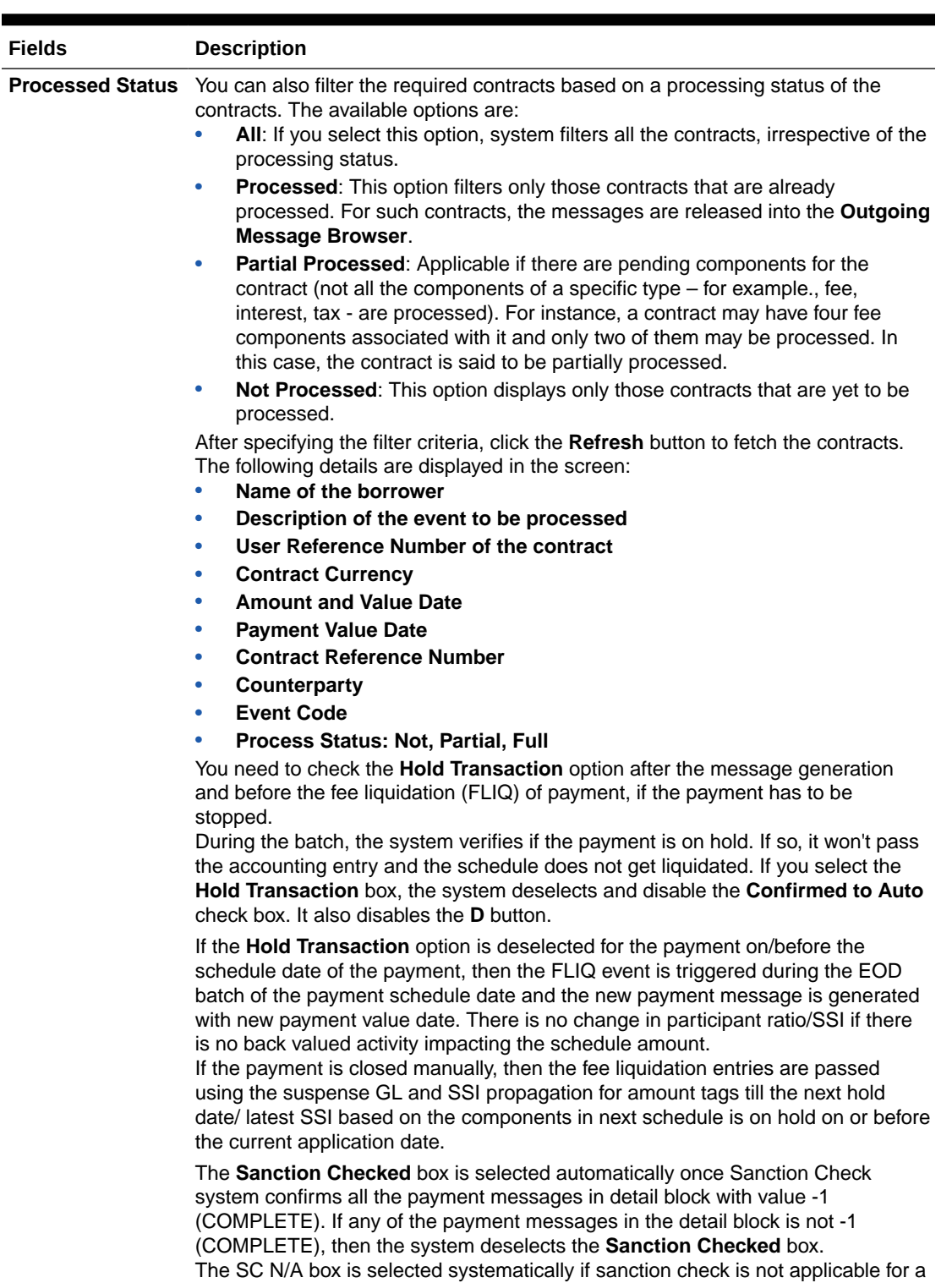

### **Table 6-4 (Cont.) Contracts for Forward Processing**

payment. Depending on the module and payment type, the payments for which SC is not applicable is handed off as soon as they are generated, or manual intervention is required to release the payments.

The system displays the payment messages for the below payments in the **Payment Browser** screen:

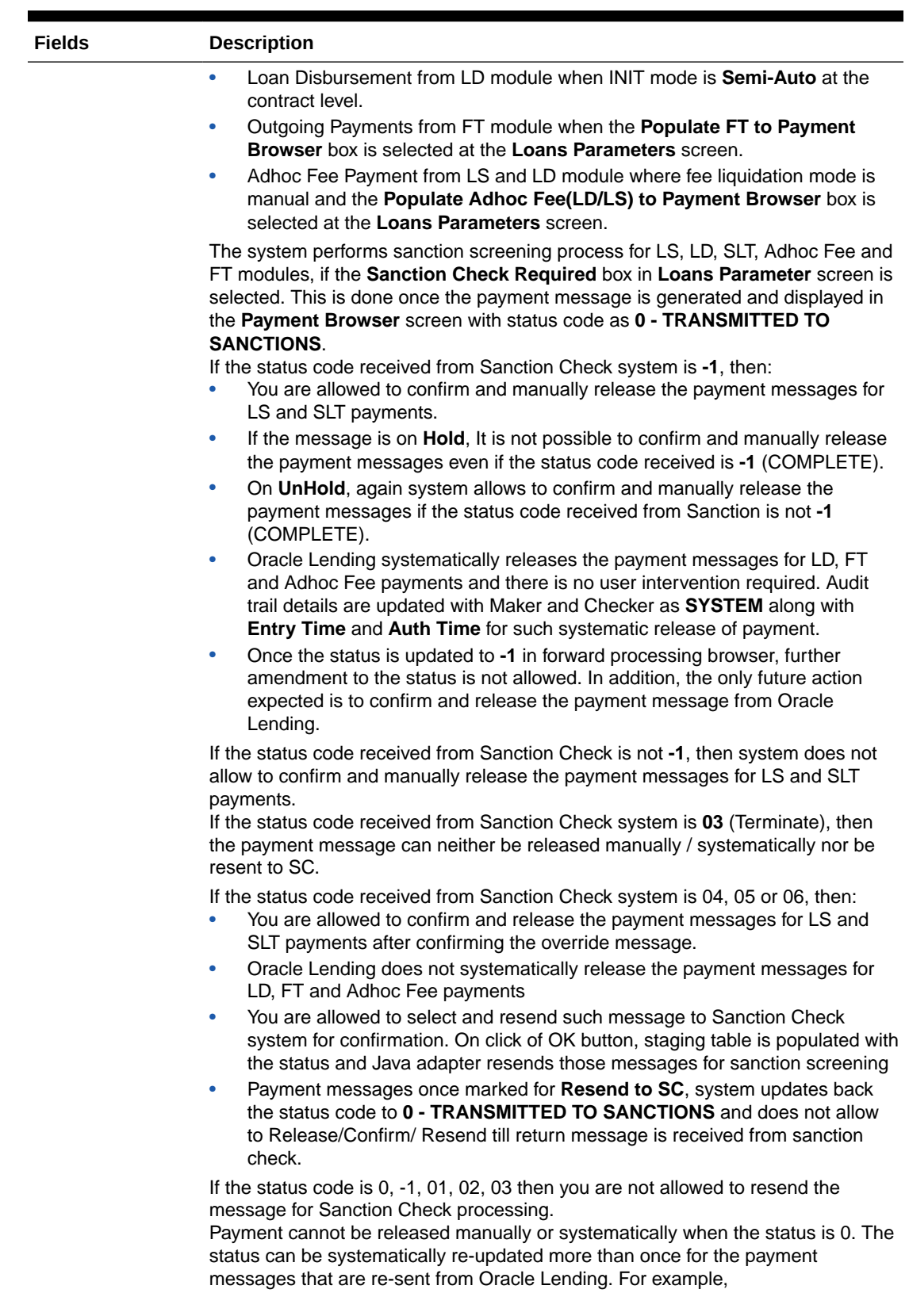

### **Table 6-4 (Cont.) Contracts for Forward Processing**

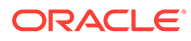

<span id="page-54-0"></span>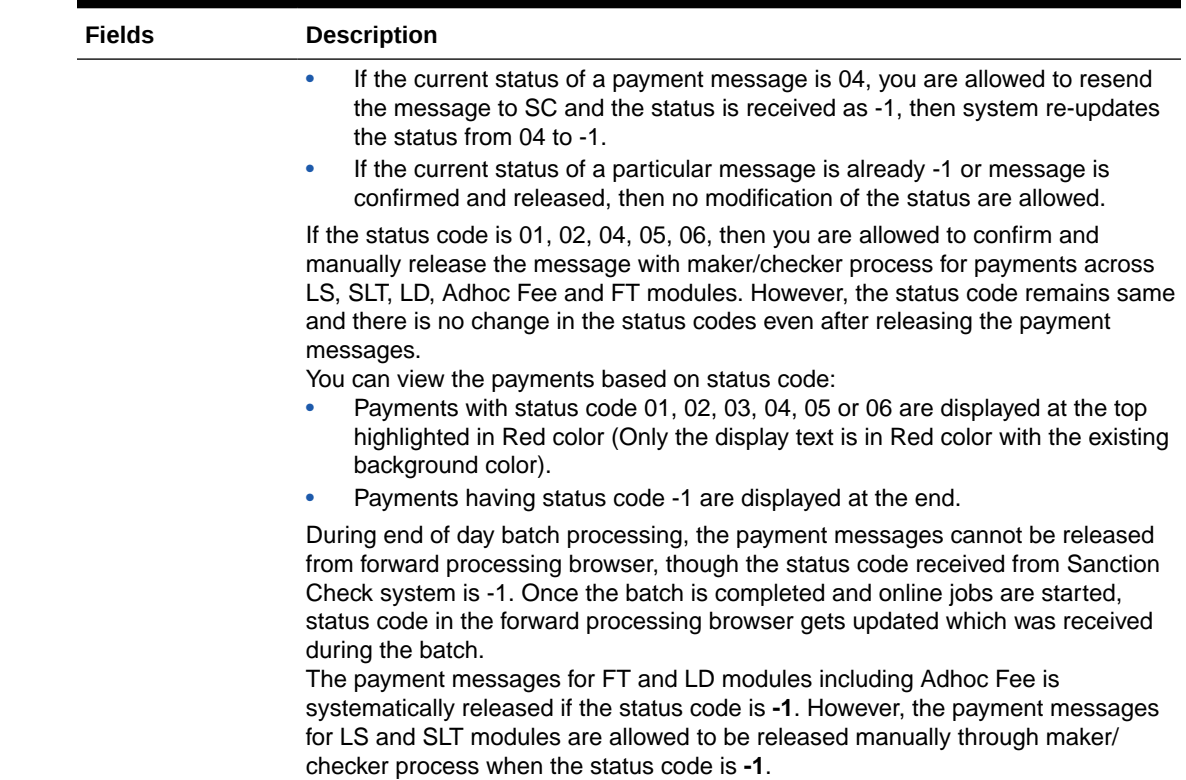

### **Table 6-4 (Cont.) Contracts for Forward Processing**

### 6.3.2 Confirming the Generation of Messages for an Event

From the filtered contracts, you have to select the contracts that need to be processed. To do this, check the **Confirmed to Auto** option with the respective events. This confirms that the messages for the selected events under the contract should be generated on the schedule date. However, the system does not automatically generate the messages on the schedule date. You have to manually confirm the events to generate the messages in the **Outgoing Message Browser**.

You can view the status code and the description of the status code received from Sanction check.

When you click the double-click the record **Message Generated for the Event** is be displayed.

Click **Save** to confirm that the messages should be generated. When you save the details, the **Confirm** option (in the screen above) is automatically checked.

After selecting one or more messages and selecting the **Resend to SC?** box, click **OK**. The selected messages with status code 04, 05 and 06 that are unconfirmed by Sanction check is resent to sanction check for confirmation.

The following are the various statuses that are received from Sanction check system. The status code is automatically displayed in the status column once the acknowledgement is received from Sanction Check System.

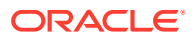

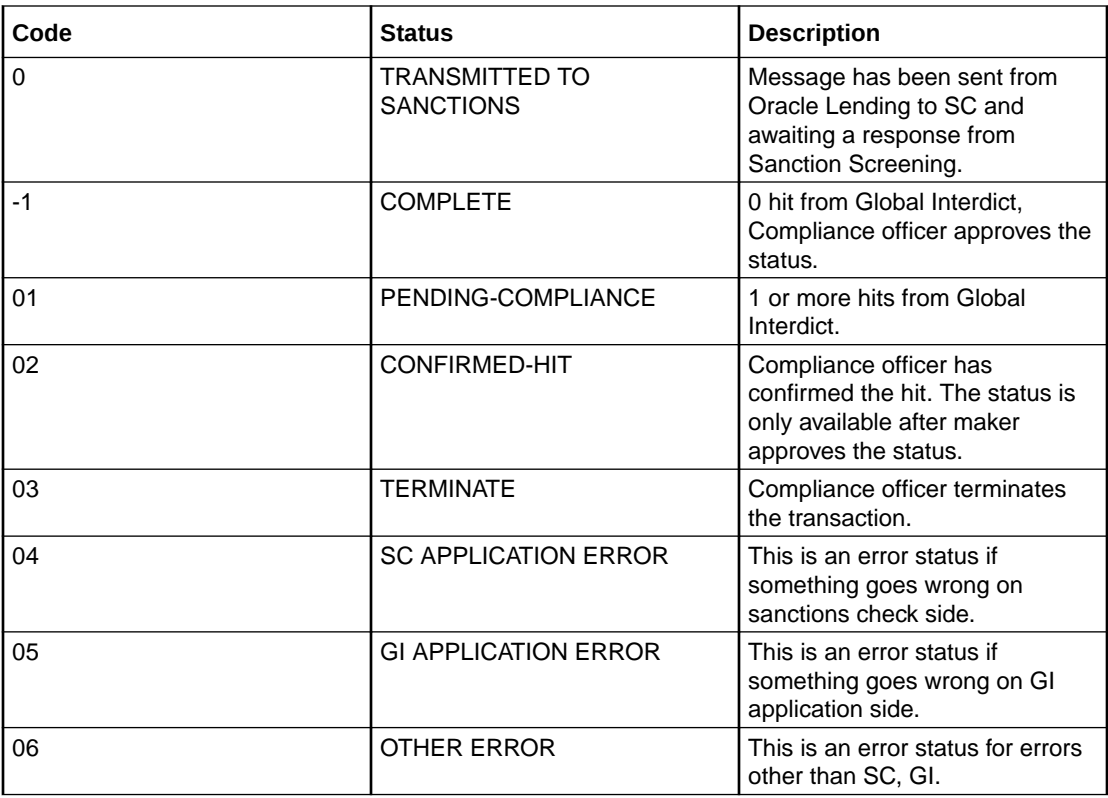

Click on the **OK** to proceed. The messages associated with the event are released into the **Outgoing Message Browser** and the **Hold** status are set to **N** (No). This indicates that the messages have been released successfully and are no longer on hold.

Click the **View** button to view the message that are to be sent out.

The system sends out a message depending on when the confirmation received from you. This is explained in the example given below

### *Example*

The following are the details of a contract booked:

- Booking Date- 1st July 2005
- Value Date- 5<sup>th</sup> July 2005
- Currency- USD
- Settlement Days- 2 days

If you confirm on the  $1<sup>st</sup>$  or  $2<sup>nd</sup>$  of July that the message needs to be generated, the message is sent on the 3rd of July (BOD).

If you confirm on the  $3<sup>rd</sup>$ ,  $4<sup>th</sup>$  or  $5<sup>th</sup>$  of July that the message needs to be generated, the message is released from the **Outgoing Message Browser** immediately.

If you do not confirm before the  $5<sup>th</sup>$  of July EOD that the message needs to be generated, the accounting entries are passed for the event, and the message is held in the **Outgoing Message Browser**.

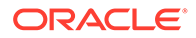

### **Viewing separate fee liquidation entries in Forward Processing Browser**

The system supports fee payment messages in modules LS, LD and SLT where the messages are released from **Forward Processing browser**. Firstly, the system populates the ADHOC Fee and derived fee payments into Forward Processing browser if the 'forward processing required' flag is checked and if fee liquidation mode at the product level is set to the following criteria'.

- **Semi-Auto** / **Auto** / **Manual** for ADHOC Fee
- **Semi-Auto** / **Auto** for derived Fee

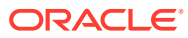

# <span id="page-57-0"></span>7 Defining Free Format Messages

In the course of your daily banking operations you may want to generate messages that are not automatically generated by the system or you may have to communicate a message that is very specific to a customer. You can enter the details of such messages in the form of a free format message.

This topic contains following sub-topics:

- Message Template Maintenance
- [Free Format Message Maintenance for Customer Details](#page-58-0)

## 7.1 Message Template Maintenance

You can maintain templates for messages through the **Message Format Template Maintenance** screen.

**To capture details of message format template maintenance screen**

Specify the **User ID** and **Password**, and login to Homepage.

**1.** On the homepage, type **OLDFFTMP** and click next arrow.

The **Message Format Template Maintenance** screen is diaplayed.

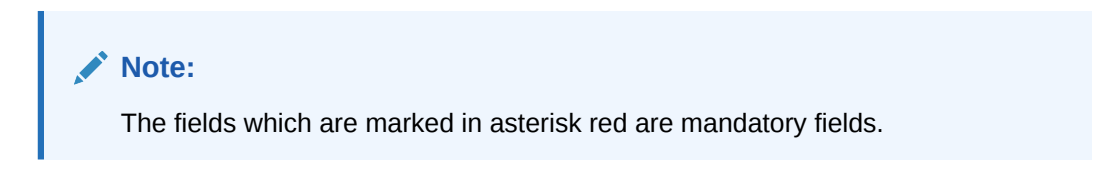

**Figure 7-1 Message Format Template Maintenance**

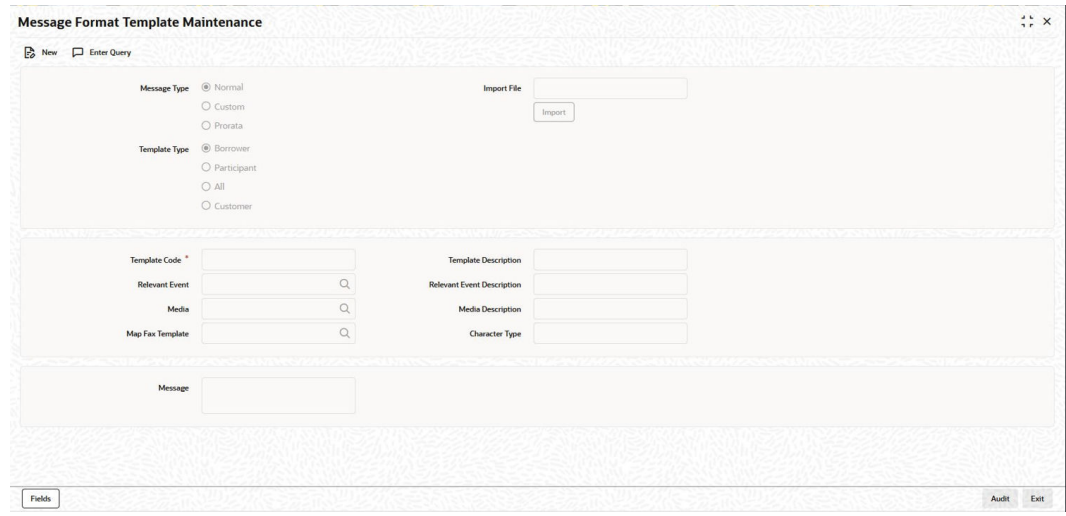

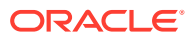

<span id="page-58-0"></span>**2.** You can enter below details in **Message Format Template Maintenance** screen. For information on fields, refer to the field description table.

| Field                                   | <b>Description</b>                                                                                                    |  |  |
|-----------------------------------------|----------------------------------------------------------------------------------------------------|--|--|
| Message Type                            | Select the option <b>Normal</b> to indicate you are maintaining tags for a<br><b>Normal</b> message, <b>Custom</b> to indicate the message tags you are<br>maintaining are for a Custom message or the option Prorata to indicate<br>you are maintaining tags for a Pro Rata message.                                                                             |  |  |
| <b>Template Type</b>                    | Indicate the type of template that you are maintaining. You can select<br>either one of the following options:<br><b>Borrower</b>                                                                                                    |  |  |
|                                         | <b>Participant</b>                                                                                                    |  |  |
|                                         | <b>ALL</b>                                                                                                    |  |  |
|                                         | <b>Customer</b>                                                                                                    |  |  |
|                                         | Every customer is associated with an auto generated contract reference<br>number and this contract reference number is used while generating the<br>free format message for specific customer.                                                                                                    |  |  |
| <b>Template Code</b>                    | Enter a code for the message template you are maintaining.                                                                                                    |  |  |
| <b>Relevant Event</b>                   | Select the event for which you need to use the message template, from<br>the option list provided.                                                                                                    |  |  |
| Media                                   | Select the media for sending the messages from the option list provided.<br>You need to select FPML for FpML message formats and for other<br>advices, you need to select the media as MAIL.                                                                                                    |  |  |
| <b>Mapped Fax</b><br><b>Template</b>    | Specify the fax template code for the FPML message format. You can<br>also select the code from the option list provided.                                                                                                    |  |  |
|                                         | Note:<br>This is enabled only if you have selected the media as FPML.                                                                                                    |  |  |
|                                         |                                                                                                    |  |  |
| Message<br><b>Description</b>           | Enter the message details here.                                                                                                    |  |  |
| Indicating the<br><b>Character Type</b> | Select the character type from the adjoining drop-down list. The list<br>displays the following values:<br><b>Simplified Chinese</b><br><b>Traditional Chinese</b>                                                                                                    |  |  |
|                                         | <b>Blank</b><br>If the option Simplified Chinese or Traditional Chinese is selected,<br>then the system indicates that the template used in the advice format<br>comprise of Chinese characters and the same is used while generating<br>the message to convert the specific tags like Date, Currency and<br>Amount fields in the message with selected language. |  |  |

**Table 7-1 Message Format Template Maintenance**

# 7.2 Free Format Message Maintenance for Customer **Details**

You can maintain free format message for customers through the **Free Format Message – Customers** screen.

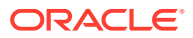

#### **To capture details of free format messages screen**

Specify the **User ID** and **Password**, and login to Homepage.

**1.** On the homepage, type **OLDFFMCU** and click next arrow.

The **LS/LD - Free Format Messages** screen is displayed.

### **Figure 7-2 Free Format Messages**

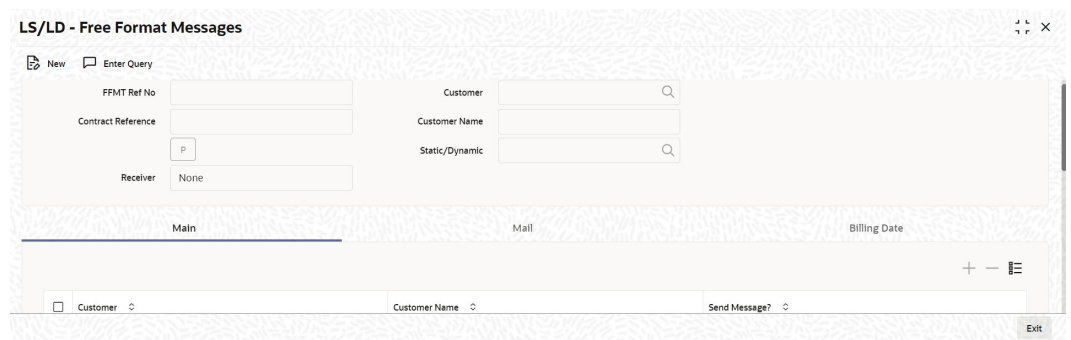

- **2.** Every customer is to be associated with an auto generated contract reference number and this contract reference number is to be used while generating the free format message for specific customer.
- **3.** You need to maintain two different free format templates for Future Dated Tax Documentation Expiration and Current/Past Tax Documentation Expiration as there is wording changes for **Will Expire**/ Past dated uses **Has Expired**.
- **4.** You are able to generate any of the above messages for specific customer by specifying a customer number in this screen. If you have not maintained a customer number, then the system generates the message to all active customers, for whom the Tax Expiry date is same as the Effective date defined.
- **5.** You can review the messages once they are generated and before they are released/ approved. Once it is authorized, you can view the message on the basis of customer number in the **Outgoing Fax Browser** screen.

For more information, refer to *Bilateral Loans User Manual*.

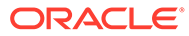

# <span id="page-60-0"></span>8 Processing of MX Messages as per ISO 20022

This topic describes the overview of the ISO 20022.

ISO 20022 is a multi part International Standard prepared by ISO Technical Committee TC68 Financial Services.

It is a messaging standard for exchanging electronic messages. It uses XML syntax and offers structured rich data. This format is already used by many real-time, low-value, and high-value clearing systems around the world. Offers richer references and improved remittance information.

Under ISO 20022, financial institutions will be changing the messages they send and receive via SWIFT from the legacy MT (message type) format to the new MX (message type XML) format, which is more transparent, holds more data and is expected to boost interoperability between banks.

For banks, the most important difference between SWIFT MT messages and the new MX message format used for ISO 20022 is that MX messages are far richer in data. Banks have the opportunity to leverage this data to enhance everything from sanctions and compliance processes to customer analytics.

The primary difference between ISO 20022 and SWIFT messages is their respective formats. Both styles of message are text-based, but SWIFT messages use a notation that is peculiar to SWIFT whereas ISO 20022 uses a standardized XML-based syntax for messages.

ISO 20022 organizes financial definitions in business areas. These business areas are uniquely identified by four-character codes called business area codes. The ISO 20022 catalog includes over 800 messages covering the following business areas:

- acmt: Account Management
- auth: Authorities Communications
- caaa: Acceptor to Acquirer Card Transactions
- cain: Acquirer to Issuer Card Transactions
- catm: Card Terminal Management
- catp: ATM Card Transactions
- caam: ATM Management
- pacs: Payments Clearing and Settlement
- pain: Payments Initiation
- camt: Cash Management
- remt: Payments Remittance Advice
- fxtr: Foreign Exchange Trade
- colr: Collateral Management

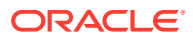

- <span id="page-61-0"></span>setr: Securities Trade
- secl: Securities Clearing
- sese: Securities Settlement
- semt: Securities Management
- seev: Securities Events
- tsin: Trade Services Initiation
- tsmt: Trade Services Management
- reda: Reference Data
- Generation of MX Type Messages
- [MX Message Notification to OBCL from OBPM](#page-62-0)

## 8.1 Generation of MX Type Messages

This topic describes the generation of MX type messages supported in OBCL for cash management which is camt.054 BankToCustomerDebitCreditNotification

Table 8-1 Cash Management and customer status.

#### **MT Number MT Name MX ID MX Name** MT 900 Confirmation of Debit camt.054 camt.054 BankToCustomerDebit **CreditNotification** MT 910 Confirmation of Credit camt.054 BankToCustomerDebit **CreditNotification**

#### **Table 8-1 BankToCustomerDebitCreditNotification**

The BankToCustomerDebitCreditNotification message is sent by the account servicer to an account owner or to a party authorized by the account owner to receive the message. It can be used to inform the account owner, or authorized party, of single or multiple debit and/or credit entries reported to the account

This new ISO 20022 message replaces both the FIN MT900 confirmation of debit and the MT910 confirmation of credit messages. It is worth noting that the use of the camt.054 message is optional – meaning that, even though it is part of the CBPR+ message portfolio, banks are not obliged to send it and it is bilaterally agreed

The camt.054 BankToCustomerDebitCreditNotification is composed of:

- Group Header: This building block is mandatory and present once. It contains elements such as MessageIdentification and CreationDateTime
- Notification: This building block is mandatory and repetitive. It should be repeated for each account on which a notification is provided. The Notification contains information on the booked debit and credit entries.
- Entry: Entry is part of the Notification and can be repetitive. It contains information related to the entry in the account, such as Amount, Booking or ValueDate and BankTransactionCode. EntryDetails

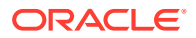

- Entry detail: This is part of the Entry and there can only be one EntryDetails in each Entry. This part contains detailed information related to the entry, such as References, Amount Details, Related Parties and RemittanceInformation.
- Maintenance Required in OBCL for MX Type camt.054 Generation

### <span id="page-62-0"></span>8.1.1 Maintenance Required in OBCL for MX Type camt.054 Generation

The topic describes the maintenance required in OBCL to support the generation of MX type camt.054

The maintenance required in OBCL are given below:

- In the Media Maintenance (MSDMEDMT) screen, a new Media Code FINPLUS for the generation of ISO20022 MX Messages must be maintained. The media FINPLUS must be maintained as a higher priority than SWIFT for MX message generation.
- For a given record of Media: FINPLUS; Location: CIF mapped to a customer at Customer Address Maintenance (OLDCUSAD) screen, system should support generation of camt.054 message. Existing Message types of DEBIT\_ADVICE & CREDIT\_ADVICE both should be maintained in OLDCUSAD for generating Camt.054 MX message.
- The generated camt.054 debit/credit notification will be shown in the 'Messages' sub screen of the transaction view screen wherever available.
- Newly introduced field SWIFT MX Type displays camt.054 for equivalent message type DEBIT\_ADVICE & CREDIT\_ADVICE, at the Message view (OLDMSGVW) screen.
- Introduction of new field SWIFT MX Type as a LOV for search should be available at Outgoing Message Browser Summary (OLSOUTBR) the list of value for the present release will be only camt.054
- Introduction of new field SWIFT MX Type should display camt.054 for equivalent message type DEBIT\_ADVICE & CREDIT\_ADVICE, at Outgoing Message Browser Screen (OLDOUTBR)Field Media from Outgoing Message Browser Summary (OLDOUTBR) should be able to fetch new media "FINPLUS"
- The generated camt.054 debit/credit notification will also be shown in the view tab of Outgoing Message Browser Screen (OLSOUTBR) .

### **Note:**

All Modules in OBCL which currently support MT900/910 should continue to generate camt.054 if opted at the customer address maintenance having media as FINPLUS and Location as CIF.

## 8.2 MX Message Notification to OBCL from OBPM

This topic describes the MX message generation from Oracle Banking Payments and sending notification to the Oracle Banking Corporate Lending.

OBCL interfaces with external payment system OBPM for generation of MX message type for the payment messages. The MX message gets generated in OBPM and a notification is received in OBCL. The user can view the generated MX message in OBCL.

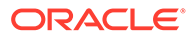

| <b>MT Number</b> | <b>MT Name</b>                                          | MX ID    | <b>MX Name</b>                           |
|------------------|---------------------------------------------------------|----------|------------------------------------------|
| MT 103           | Single Customer<br><b>Credit Transfer</b>               | pacs.008 | <b>FIToFICustomerCredit</b><br>Tr ansfer |
| MT 202           | <b>General Financial</b><br><b>Institution Transfer</b> | pacs.009 | FinancialInstitutionCre<br>di tTransfer  |

<span id="page-63-0"></span>**Table 8-2 Payment messages in MX format**

- Maintenance Required in OBPM
- MX Message Support in OBCL

### 8.2.1 Maintenance Required in OBPM

This topic describes the MX message type maintenance required in OBPM.

The maintenance required in OBPM are given below:

- In the Source Maintained Details (PMDSORCE) screen, the Source code must be maintained for the MX message type maintenance.
- In Host Parameter Screen (PIDHSTMT) , the network code SWIFTISO must be maintained for the OBPM system to recognize the transaction as MX. If the network code is SWIFT then system would consider transaction as MT(MT103/202).
- In the External Notification Queue Detailed (PMDEXTNT) screen, the Notification System Class must be maintained as OBCL.
- In the Network Code Maintenance (PMDNWCOD) screen, the Network Code must be maintained as SWIFTISO.
- In the Source Network Preferences Detailed (PMDSORNW), the Network Code must be maintained as SWIFTISO which is mapped to source code, and the Transaction Type as Outgoing.
- In the Network Rule Detailed (PMDNWRLE) screen, the Channel Type must be maintained as SWIFTMX, and network code must be SWIFTISO for the respective network rule. For more information on the OBPM maintenance, refer to the Maintenance Required in OBPM section in the Oracle Banking Payments Interface Guide.

### 8.2.2 MX Message Support in OBCL

MX Message ISO 20022 supports Bank to Customer Debit/Credit Notification message generation (camt.054) for Debit and Credit transactions in OBCL during online transactions and EOD processing.

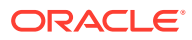

# <span id="page-64-0"></span>9 Making Query

When you are in the Outgoing or Incoming Message Browser, all the messages that were transmitted from and received at your branch are displayed. This may amount to hundreds of messages. To avoid wading through this mass of data, you can make a query to obtain information that is relevant to you at a particular time.

For example, you may want to obtain information on the messages that were sent to just two customers, on a specific date. Or you may want to see all outgoing messages across modules, sent during a specific period. The Advanced Search function makes this possible for you.

This topic contains following sub-topics:

• Advanced Search

# 9.1 Advanced Search

This topic contains following sub-topics:

- Advanced Search Screen
- [Making Query based on more than one criterion](#page-65-0)
- [Selecting Same Criterion to Apply One or More Conditions](#page-65-0)
- [Ordering Details of Query](#page-66-0)
- [Using Wildcards to make Query](#page-67-0)

### 9.1.1 Advanced Search Screen

### **To capture details of advanced search screen**

Specify the **User ID** and **Password**, and login to Homepage.

From the homepage, navigate to **Outgoing or Incoming Browser** screen.

**1.** From the **Outgoing or Incoming Browser** screen, click **Advanced search** button. The **Advanced Search** screen is displayed.

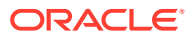

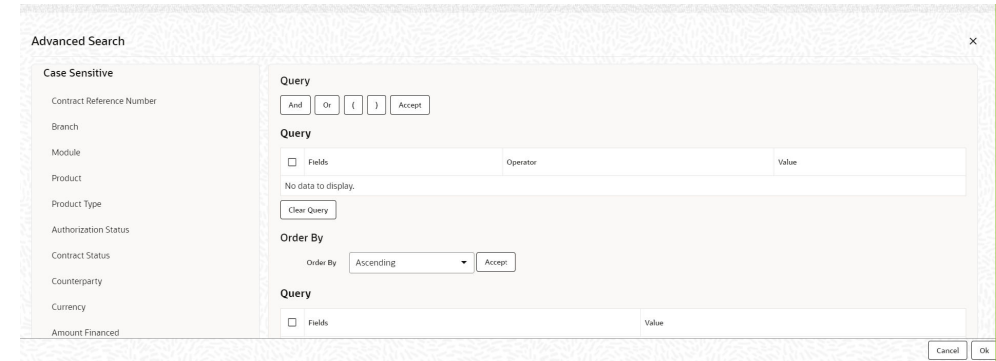

### <span id="page-65-0"></span>**Figure 9-1 Advanced Search**

- **2.** The Query screen, displays all the fields that appear in the messaging module. These fields form the criteria based on which you can make a query.
- **3.** If you do not want to carry the query through, click **Clear Query** button. The query screen is cleared and you can proceed to make a new query.

### 9.1.2 Making Query based on more than one criterion

Suppose you want to obtain information based on more than one criterion. For example, you may want to view the details of all the guarantees generated for the Letters of Credit module from your branch located at London.

The procedure to make such a query involves the following steps.

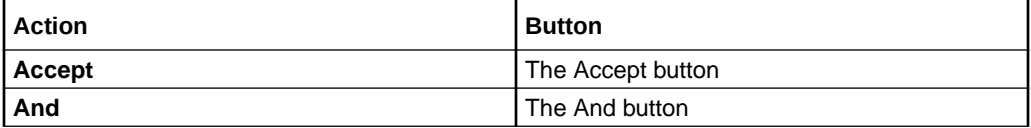

- **1.** Select **Module** under **Fields**, and then from the Operator drop-down list choose Equal To and LC under Value. Then, click the Accept button.
- **2.** Click the **And** button. Repeat step one with the criteria value, as Message type, select Guarantee under value clicking accept and add buttons in the sequence described for the first criterion.
- **3.** Click the **And** button. Repeat step one with the criteria value, as Branch select London under Value clicking accept and add buttons in the sequence described for the first criterion.
- **4.** The query that you have made is displayed in the **Query** screen. Check it for correctness and click **Ok** button. The **Outgoing Message Browser** displays the details of all the Guarantees generated for the LC module from your branch at London.

### 9.1.3 Selecting Same Criterion to Apply One or More Conditions

Now, you may want to make a query to see the debit advices (in the Letters of Credit module) that were generated from the London branch involving three different customers (Wendy Klien, Silas Reed and Keturah Smith).

This involves specifying a customer code one by one all of which come under the same criterion module -- LC (listed out under Fields) and indicating a message type for

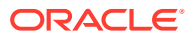

<span id="page-66-0"></span>which you want details. This is where the **Or** button on the query screen comes into play. You can choose to use the keyboard to key in the query or you can follow the following procedure to make a query.

The procedure to make such a query involves the following steps:

- **1.** Select **Module** under **Fields**, and then from the operator drop-down list choose **Equal To** and **LC** under value. Then, click the **Accept** button.
- **2.** Click the **And** button. Repeat step one with criteria Field as **Branch**, Operator being **Equal To** and **London** under value. Click the **Accept** and **Add** buttons in the sequence described in Step 1.
- **3.** Click the **And** button. Repeat step one for field with the criteria value, as **Message Type**. Then select debit message under value clicking the **Accept** and **Add** buttons in the sequence described for the first criterion.
- **4.** To call out details of the debit advices involving these three customers, click the **And** button. Repeat Step 1 with the **Field** as **Name**. Select say Ms. Keturah Smith under value. Then click the **Accept** button. To select another customer, click the **Or** button and then click **Name** in the **Fields** list, specify the Operator as Equal To and pick out the customer name Mr. Silas Reed from the Value option list then click the Accept button.

Repeat the process for the third customer, Ms. Wendy Klien

**5.** The query that you have made is displayed on the Query screen. MODULE = LC AND BRANCH = LONDON AND MSG\_TYPE = DR\_ADV AND NAME = SILAS REED OR NAME = KETURAH SMITH OR NAME = WENDY KLIEN

Check it for correctness and click **Ok** button to see the query through. The **Outgoing Message Browser** displays the details of all the debit advices generated for the LC module from your branch at London to the three customers that you specified.

### 9.1.4 Ordering Details of Query

Oracle Lending also provides you the option to order the information that you have made a query on. You can further specify that the ordered information should be arranged in ascending or descending order.

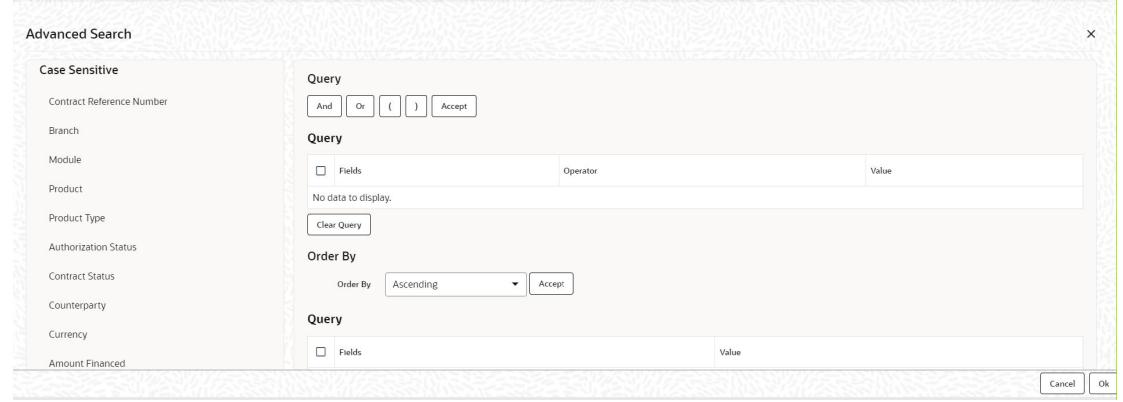

**Figure 9-2 Ordering Details of Query**

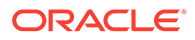

<span id="page-67-0"></span>Suppose you have made a query to obtain details of the debit messages that were generated by the Data Entry module of Oracle Lending, and you want to order the information in the ascending order of the customer to whom the message was sent.

Make the query following the procedure detailed under the head making a Query after you have specified the entire criterion for the query, select the required ordering option from the Order By drop-down list. The list contains the following options:

- **Ascending**
- **Descending**

Click the option of your choice, say, **Descending**.

Click the **Accept** button and click **Ok**. The details of the query that you have made are displayed on the **Outgoing Browser** ordered on the basis of the customer to whom the message was sent. The details are further sorted in the alphabetic order.

If you decide to cancel the ordering you have specified, click **Clear Query**. The screen clears and you can specify a new order.

### 9.1.5 Using Wildcards to make Query

You need not always specify the criteria for a query. You can use wild cards such as:at oa

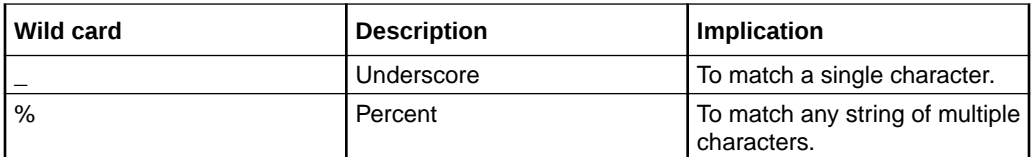

### • **Using %**

For instance, if you have to check the messages relating to one particular loans product LD01, you can query for records with reference number like **%LD01%** since all the contract reference numbers with that product invariably contain that string.

Once you click the **Accept** button and make a query, the **Outgoing Message Browser** screen displays all the free format texts.

### • **Using And**

When you are searching for strings of specific length which vary in only one character – for instance, all branches like 001, 002, 003 – can be represented as 00. Searching for 00 fetches all the messages for all these three branches.

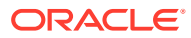

# <span id="page-68-0"></span>Index

### L

LBDFPMLM - FPML Adhoc Message screen, *[6-10](#page-46-0)*

LBSFWDPR - Payment Browser screen, *[6-14](#page-50-0)*

### M

MSDMEDMT - Media Maintenance screen, *[3-1](#page-15-0)*

### O

- OLDADMNT Additional Address Maintenance screen, *[4-11](#page-29-0)*
- OLDADVFM Advice Format Maintenance screen, *[5-1](#page-32-0)*
- OLDCUENT Customer Entity Details screen, *[4-8](#page-26-0)*, *[4-12](#page-30-0)*
- OLDCUSAD Customer Address Maintenance, *[4-12](#page-30-0)*
- OLDCUSAD Customer Address Maintenance screen, *[4-3](#page-21-0)*
- OLDCUSMT Customer Maintenance screen, *[4-10](#page-28-0)*

OLDFFMCU - LS/LD - Free Format Messages screen, *[7-2](#page-58-0)* OLDFFTMP - Message Format Template Maintenance screen, *[7-1](#page-57-0)* OLDOUTBR, *[2-4](#page-14-0)* OLDPREFN, *[2-1](#page-11-0)* OLDTRONL - Contract and Commitment - Contract Input, *[4-10](#page-28-0)* OLDUPLOD - Upload Entity, *[4-12](#page-30-0)* OLSCUSAD - Customer Address Summary screen, *[4-4](#page-22-0)* OLSOUTBR - Outgoing Message Browser screen, *[6-2](#page-38-0)* OLSUNARC, *[2-3](#page-13-0)*

### S

SMDUSRDF - User Maintenance screen, *[4-3](#page-21-0)* STDCIF - Customer Maintenance, *[4-10](#page-28-0)* STDCIFCR - External Customer Input, *[4-10](#page-28-0)* STDCIFCR - External Customer Input screen, *[4-12](#page-30-0)* STDCSFRT - Forget Customer Process, *[4-3](#page-21-0)*

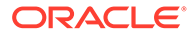